## **NEC**

# MultiSync PA231W MultiSync PA241W MultiSync PA271W

Bedienungsanleitung

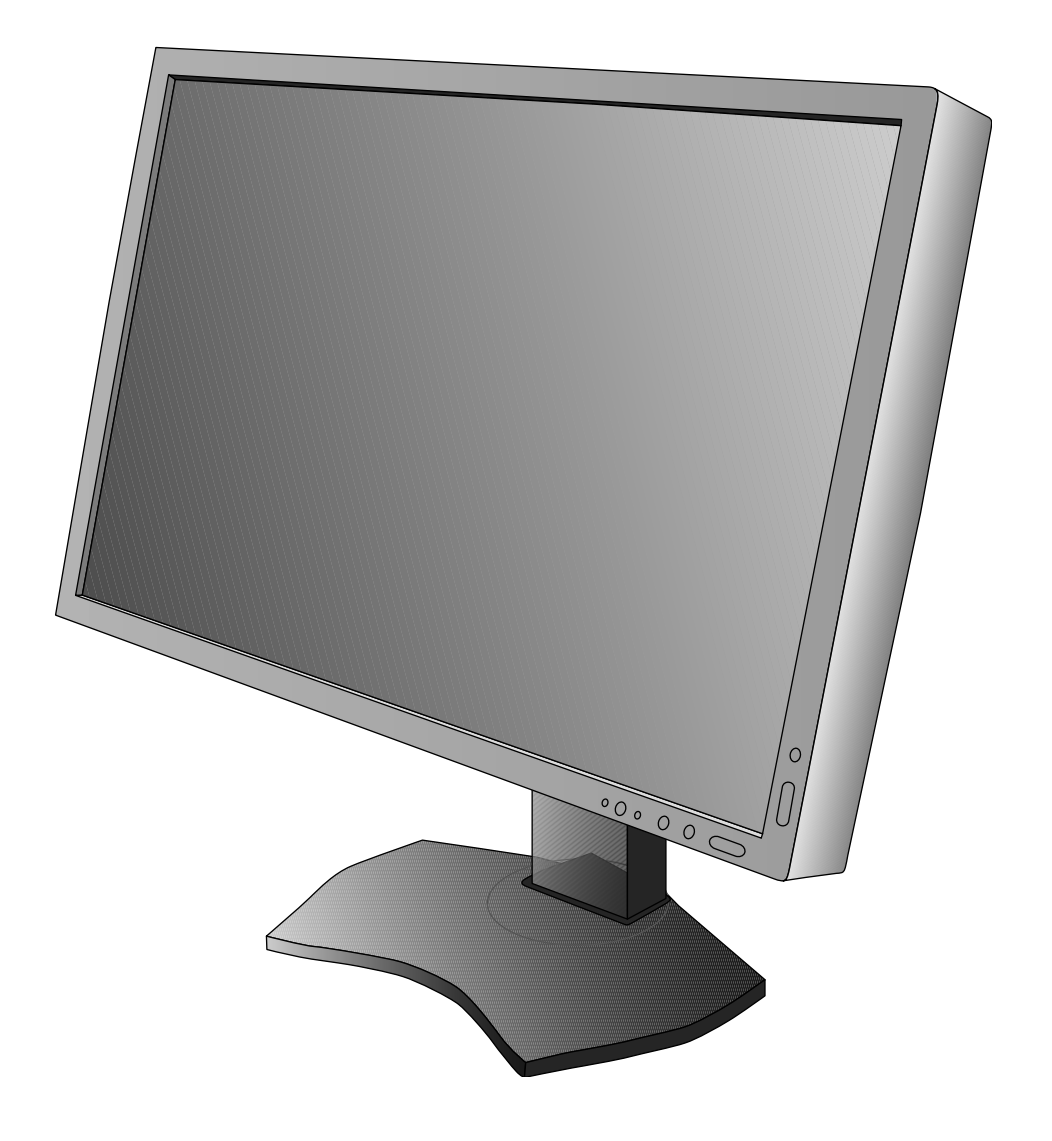

## **Inhaltsverzeichnis**

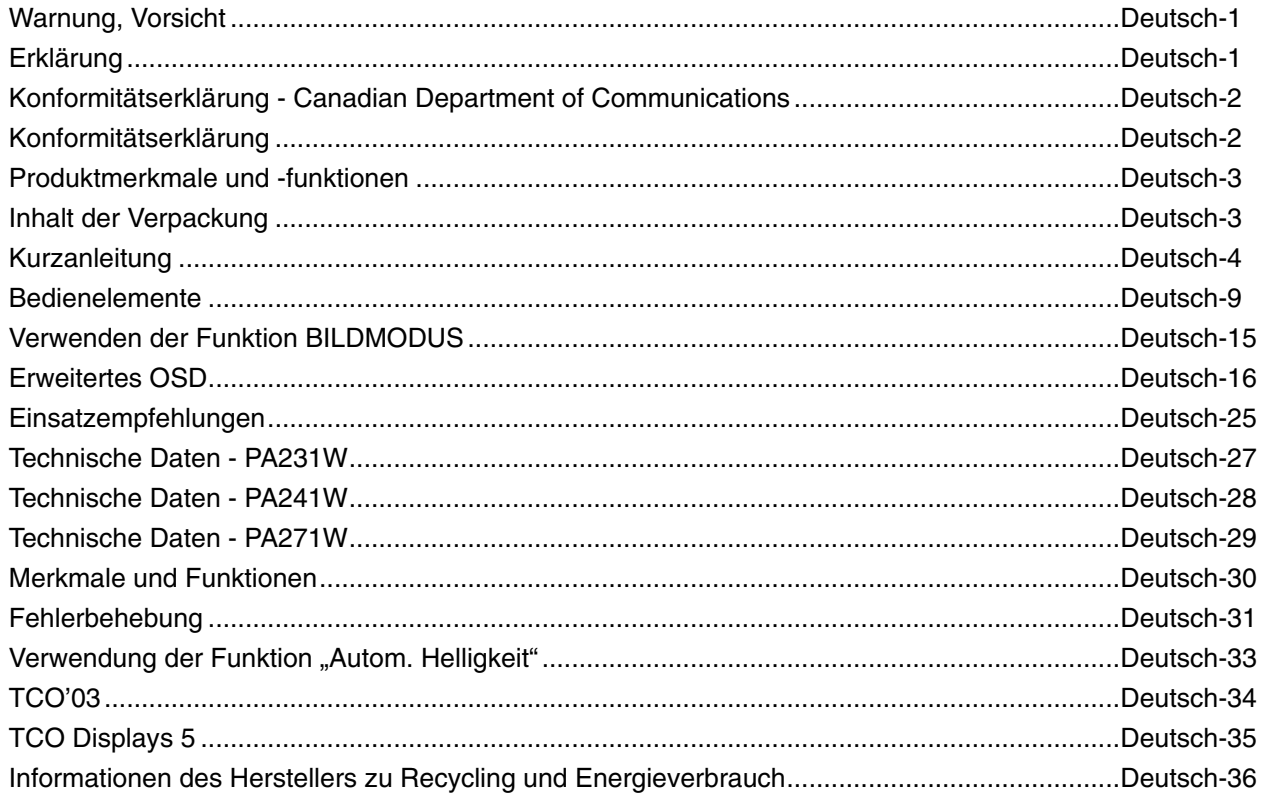

Für PA231W:

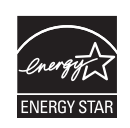

SETZEN SIE DAS GERÄT WEDER REGEN NOCH FEUCHTIGKEIT AUS, DA ES ANDERNFALLS ZU FEUER ODER STROMSCHLÄGEN KOMMEN KANN. VERWENDEN SIE DEN NETZSTECKER DIESES GERÄTS KEINESFALLS MIT EINEM VERLÄNGERUNGSKABEL ODER EINER STECKDOSENLEISTE, WENN DIE STECKERSTIFTE NICHT VOLLSTÄNDIG EINGEFÜHRT WERDEN KÖNNEN.

ÖFFNEN SIE DAS GEHÄUSE NICHT, DA SICH IM INNEREN KOMPONENTEN BEFINDEN, DIE UNTER HOCHSPANNUNG STEHEN. LASSEN SIE WARTUNGSARBEITEN VON QUALIFIZIERTEN WARTUNGSTECHNIKERN DURCHFÜHREN.

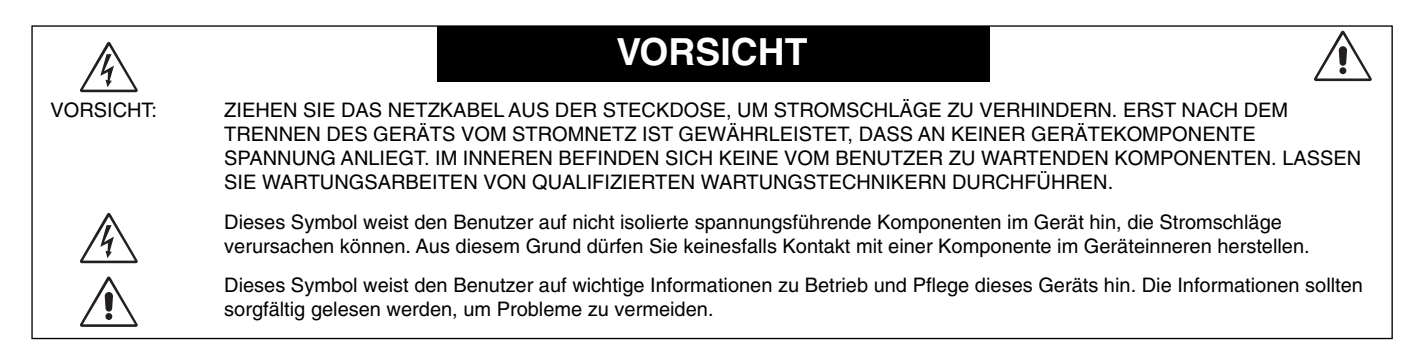

**VORSICHT:** Bitte verwenden Sie das mit diesem Monitor gelieferte Netzkabel gemäß der folgenden Tabelle. Setzen Sie sich mit Ihrem Händler in Verbindung, wenn der Monitor ohne Netzkabel geliefert wurde. In allen anderen Fällen ist ein für die Netzspannung geeignetes und zugelassenes Netzkabel zu verwenden, dass den Sicherheitsstandards des betreffenden Landes entspricht.

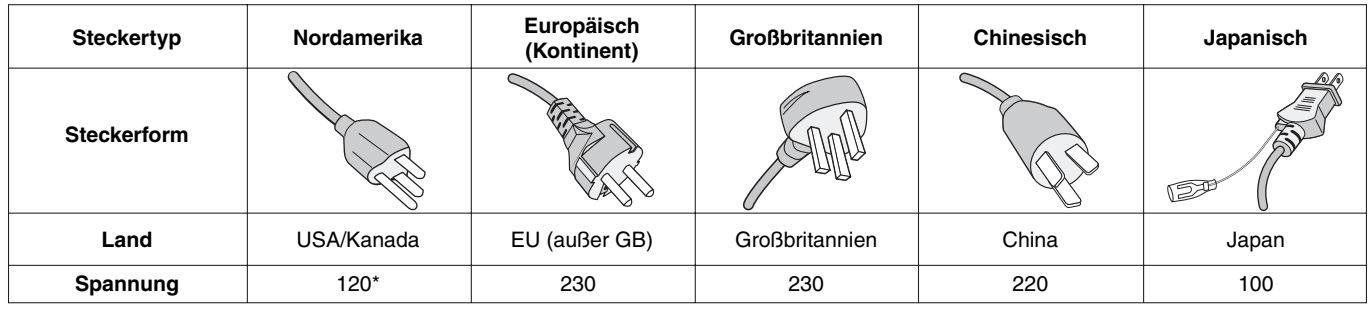

\* Achten Sie bei Verwendung des 125-240-V-Wechselstromnetzteils des Monitors auf Verwendung eines Netzkabels, das den Anschlusswerten der Netzsteckdose entspricht.

**HINWEIS:** Für dieses Produkt werden Kundendienstleistungen nur in dem Land angeboten, in dem Sie es gekauft haben.

## **Erklärung**

 $\mathcal{H}$ 

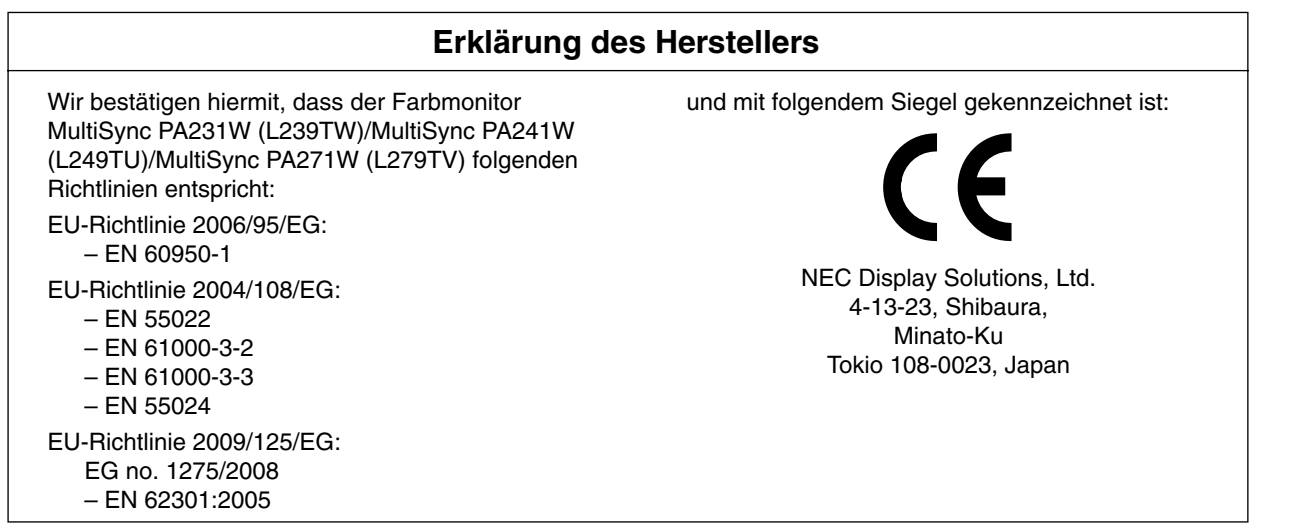

Windows ist eine eingetragene Marke der Microsoft Corporation. NEC ist eine eingetragene Marke der NEC Corporation. ErgoDesign ist eine eingetragene Marke von NEC Display Solutions Ltd. in Österreich, Benelux, Dänemark, Frankreich, Deutschland, Italien, Norwegen, Spanien, Schweden und Großbritannien.

Alle anderen Marken und Produktbezeichnungen sind Marken oder eingetragene Marken der jeweiligen Eigentümer.

Adobe® ist eine eingetragene Marke oder Marke von Adobe Systems Incorporated in den USA und/oder anderen Ländern.

DisplayPort ist eine Marke der Video Electronics Standards Association.

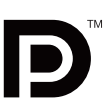

## **Konformitätserklärung - Canadian Department of Communications**

**DOC:** Dieses digitale Gerät der Klasse B erfüllt alle Anforderungen der kanadischen Richtlinien zu funkstörenden Geräten.

**C-UL:** Trägt die Kennzeichnung C-UL und erfüllt die kanadischen Sicherheitsrichtlinien nach CAN/CSA C22.2 Nr. 60950-1.

## **FCC-Hinweis**

- 1. Verwenden Sie die angebrachten bzw. angegebenen Kabel mit dem Farbmonitor MultiSync PA231W/MultiSync PA241W/ MultiSync PA271W, um Störungen des Rundfunk- bzw. Fernsehempfangs zu vermeiden.
	- (1) Das Netzkabel muss in den USA zugelassen sein und den gültigen Sicherheitsbestimmungen entsprechen und folgende Bedingungen erfüllen.

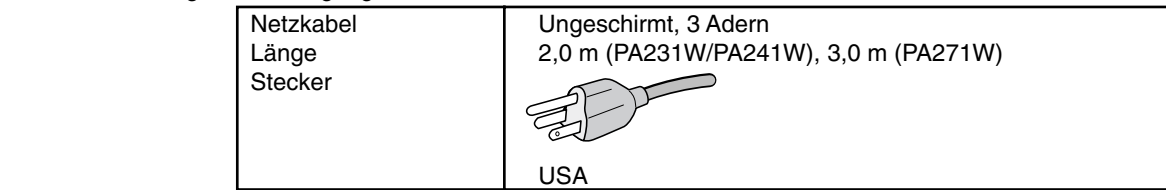

- (2) Verwenden Sie das mitgelieferte abgeschirmte Videosignalkabel, 15-polige Mini-D-SUB-auf-D-SUB-Kabel oder DVI-D-auf-DVI-D-Kabel. Die Verwendung anderer Kabel und Adapter kann zu Störungen des Rundfunk- und Fernsehempfangs führen.
- 2. Dieses Gerät wurde getestet und hält die Grenzwerte für digitale Geräte der Klasse B gemäß Abschnitt 15 der FCC-Richtlinien ein. Diese Grenzen gewährleisten bei der Installation in Wohngebieten einen ausreichenden Schutz vor Störungen. Dieses Gerät kann Energie im HF-Bereich erzeugen, verwenden und abstrahlen. Wird es nicht nach Maßgabe der Bedienungsanleitung installiert, kann es zu Störungen der Kommunikation im HF-Bereich kommen. Es ist jedoch nicht garantiert, dass unter keinen Bedingungen Störungen auftreten. Treten bei Verwendung dieses Geräts Störungen des Rundfunk- oder Fernsehempfangs auf (dies ist durch Aus- und Einschalten des Geräts festzustellen), empfehlen wir eine Behebung der Störung durch die folgenden Maßnahmen:
	- Richten Sie die Empfangsantenne neu aus oder stellen Sie sie andernorts auf.
	- Vergrößern Sie den Abstand zwischen diesem Gerät und dem Empfänger.
	- Schließen Sie das Gerät an einen anderen Stromkreis als den Empfänger an.
	- Setzen Sie sich mit Ihrem Händler in Verbindung oder fragen Sie einen erfahrenen Rundfunk-/Fernsehtechniker um Rat.

Der Benutzer sollte sich gegebenenfalls mit seinem Händler oder einem erfahrenen Rundfunk-/Fernsehtechniker in Verbindung setzen, um weitere Möglichkeiten zu erfragen. Nützliche Hinweise enthält auch die folgende Broschüre der Federal Communications Commission: "How to Identify and Resolve Radio-TV Interference Problems". Diese Broschüre können Sie unter der Bestellnummer 004-000-00345-4 vom U.S. Government Printing Office, Washington, D.C., 20402, anfordern.

## **Konformitätserklärung**

Dieses Gerät entspricht Abschnitt 15 der FCC-Richtlinien. Beim Betrieb müssen die beiden folgenden Bedingungen erfüllt sein. (1) Das Gerät darf keine unerwünschten Störungen aussenden. (2) Das Gerät muss empfangene Störungen aufnehmen können, auch wenn diese Funktionsstörungen verursachen.

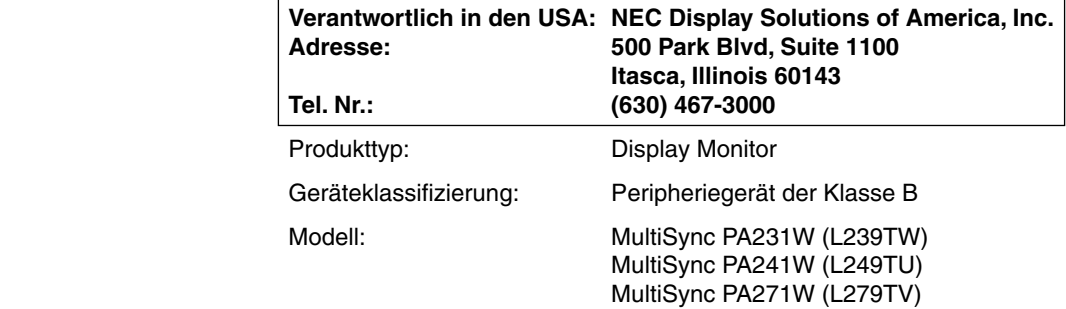

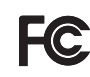

*Wir erklären hiermit, dass das oben angegebene Gerät den technischen Standards der FCC-Richtlinien entspricht.*

## **Produktmerkmale und -funktionen**

- DisplayPort, bietet Unterstützung für 10-Bit-Farbtiefe.
- Einfach umschaltbarer Bildmodus mit 5 Einstellungen (siehe Seite 11).
- Akkurate Farbwiedergabe für anspruchsvolle Grafikaufgaben (siehe Seite 11).
- Kurze Aufwärmzeit (für PA241W/PA271W).
- Bild-im-Bild-/Bild-neben-Bild-Modus (geteilter Bildschirm) umfasst eine Vorschau in Echtzeit (siehe Seite 23).
- USB-Hub mit zwei Upstream-Ports (siehe Seite 12).
- MultiProfiler erweitert die Farbverwaltung, u. a. um automatische Aktualisierung von ICC-Profilen (Emulation von ICC-Profilen, Druckeremulation) (siehe Seite 15).
- Geringer Stromverbrauch im ECO-Modus (siehe Seite 10).
- Kleine Stellfläche.

## **Inhalt der Verpackung**

Der Karton\* mit Ihrem neuen NEC-Monitor sollte folgende Komponenten enthalten:

- Monitor MultiSync mit neig-, schwenk- und höhenverstellbarem Pivotfuß
- **Netzkabel**
- Videosignalkabel (Kabel von DVI-D auf DVI-D)\*1
- Videosignalkabel (Mini-D-SUB 15-polig auf Mini-D-SUB 15-polig) (Nur für PA231W/PA241W)
- DisplayPort-Kabel
- Installationshandbuch
- CD-ROM
- Schraube (x 4) (zur Montage des Monitors auf einem Tragarm (Seite 8))

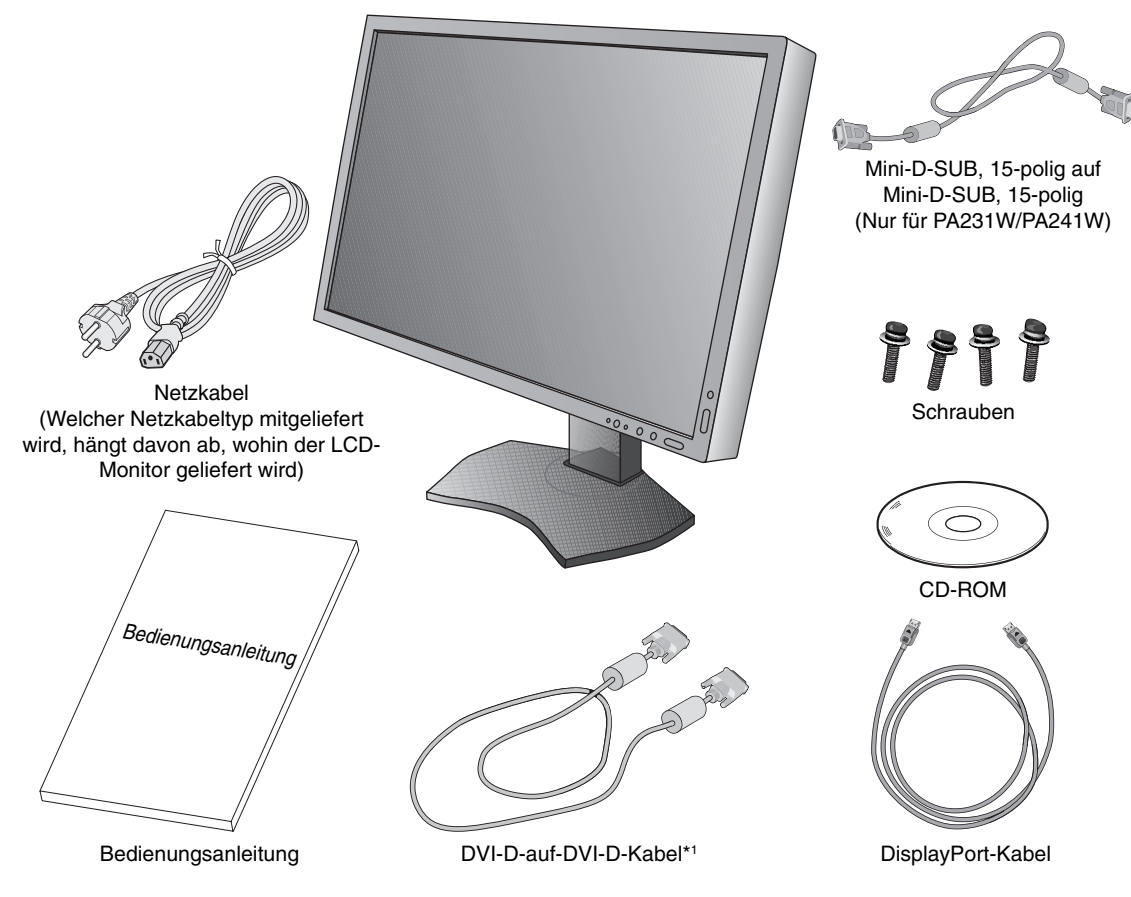

- HINWEIS: Dieser Monitor kann optional mit der "MultiSync Soundbar" ausgestattet werden. Weitere Informationen erhalten Sie bei Ihrem Händler oder auf unserer Website unter http://www.necdisplaysolution.com
- \* *Bewahren Sie den Originalkarton und das Verpackungsmaterial für spätere Transporte des Monitors auf.*

\*1 Dual Link DVI-Kabel für PA271W.

## **Kurzanleitung**

Gehen Sie folgendermaßen vor, um den LCD-Monitor an Ihr System anzuschließen:

- 1. Schalten Sie Ihren Computer aus.
- 2. Für einen PC oder Mac mit digitalem DVI-Ausgang: Verbinden Sie das DVI-Kabel mit dem Anschluss der Grafikkarte in Ihrem System (**Abbildung A.1**). Ziehen Sie die Schrauben fest.

**Für PC mit analogem Ausgang (Nur für PA231W/PA241W):** Verbinden Sie einen Mini-D-SUB-Stecker mit 15 Stiften des DVI-A-Signalkabels (nicht mitgeliefert) mit dem Anschluss der Grafi kkarte in Ihrem System (**Abbildung A.2**).

**Für Mac (Nur für PA231W/PA241W):** Schließen Sie einen Macintosh-Kabeladapter (nicht mitgeliefert) an den Computer an und verbinden Sie dann das Mini-D-SUB-Kabel (15 Stifte) mit dem Macintosh-Kabeladapter (**Abbildung A.3**).

**HINWEIS:** Für einige Macintosh-Systeme ist kein Macintosh-Kabeladapter erforderlich.

Für PC mit DisplayPort-Ausgang: Verbinden Sie das DisplayPort-Kabel mit dem Anschluss der Grafikkarte in Ihrem System (**Abbildung A.4**).

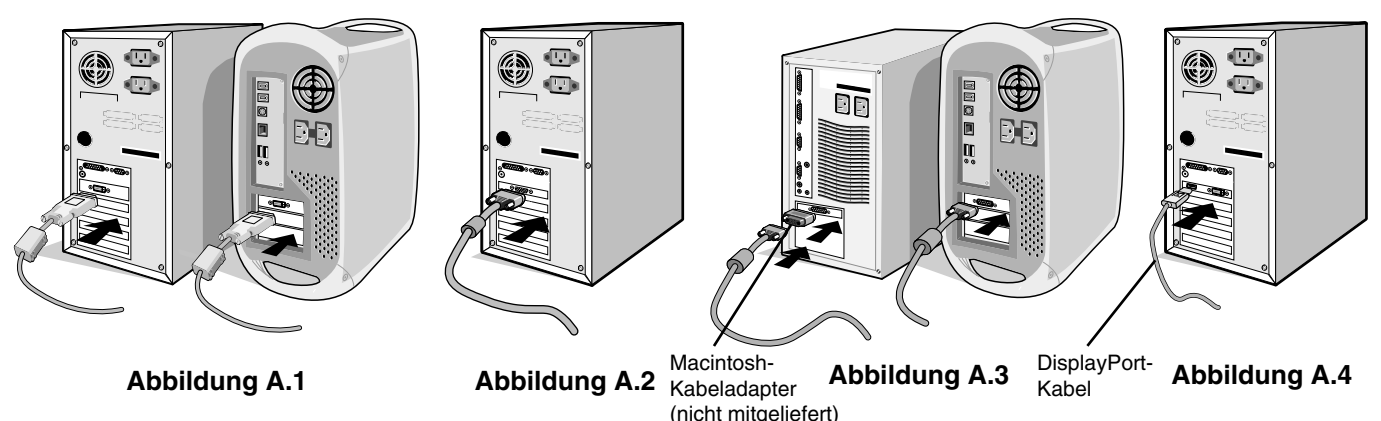

**HINWEIS:** 1. Bitte verwenden Sie ein DisplayPort-Kabel mit dem DisplayPort-Logo. 2. Halten Sie beim Trennen des DisplayPort-Kabels die obere Taste gedrückt, um die Sperre zu lösen.

- 3. Höheneinstellung ist durch Taste gesperrt. Legen Sie Ihre Hand auf die Oberseite des Monitors und drücken Sie den Bildschirm in die niedrigste Position. Entriegeln Sie die Sperrtaste (**Abbildung B.1**).
- **HINWEIS:** Seien Sie beim Entriegeln des Monitorfußes vorsichtig.

 Fassen Sie den LCD-Bildschirm auf beiden Seiten an, neigen Sie ihn in einem Winkel von 30 Grad und heben Sie ihn in die höchste Position. Schieben Sie die Kabelabdeckung nach oben (**Abbildung B.2**).

**HINWEIS:** Die Kabelabdeckung kann nicht entfernt werden.

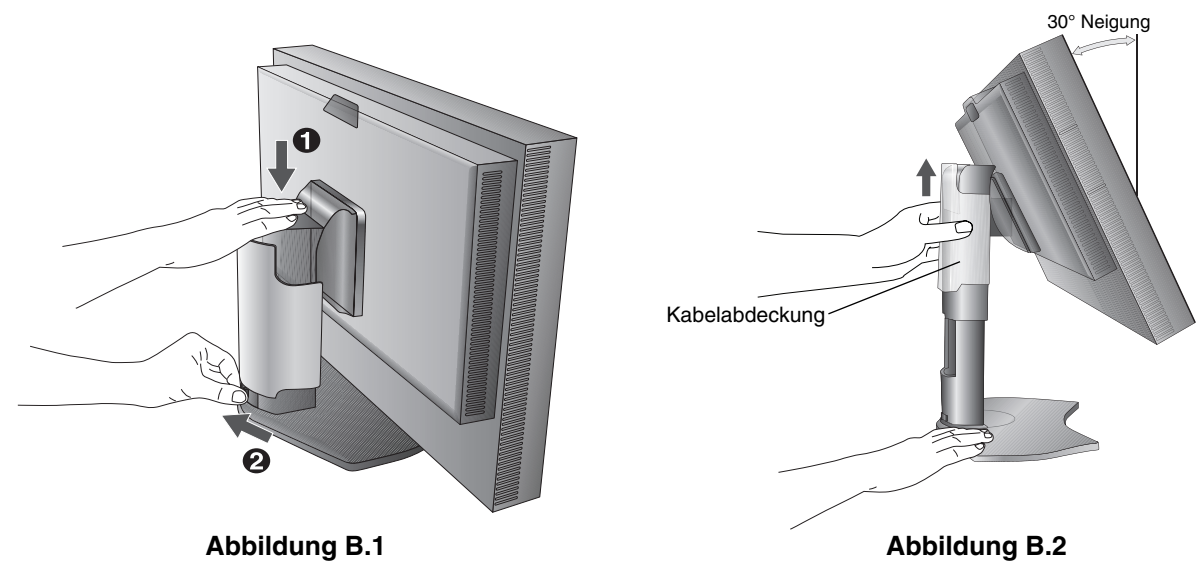

- 4. Verbinden Sie alle Kabel mit den entsprechenden Anschlüssen (**Abbildung C.1**). Verbinden Sie den Anschluss des Typs B mit dem USB-Upstream-Port auf der hinteren rechten Seite des Monitors und den Anschluss des Typs A mit dem Downstream-Port am Computer (**Abbildung C.1a**). Wenn Sie das Kabel eines USB-Geräts verwenden, müssen Sie es in einen der Downstream-Ports des Monitors einstecken.
- **HINWEIS:** Eine fehlerhafte Kabelverbindung kann zu Betriebsfehlern, Beschädigungen von Komponenten des LCD-Moduls und einer Verkürzung der Lebensdauer des Moduls führen.

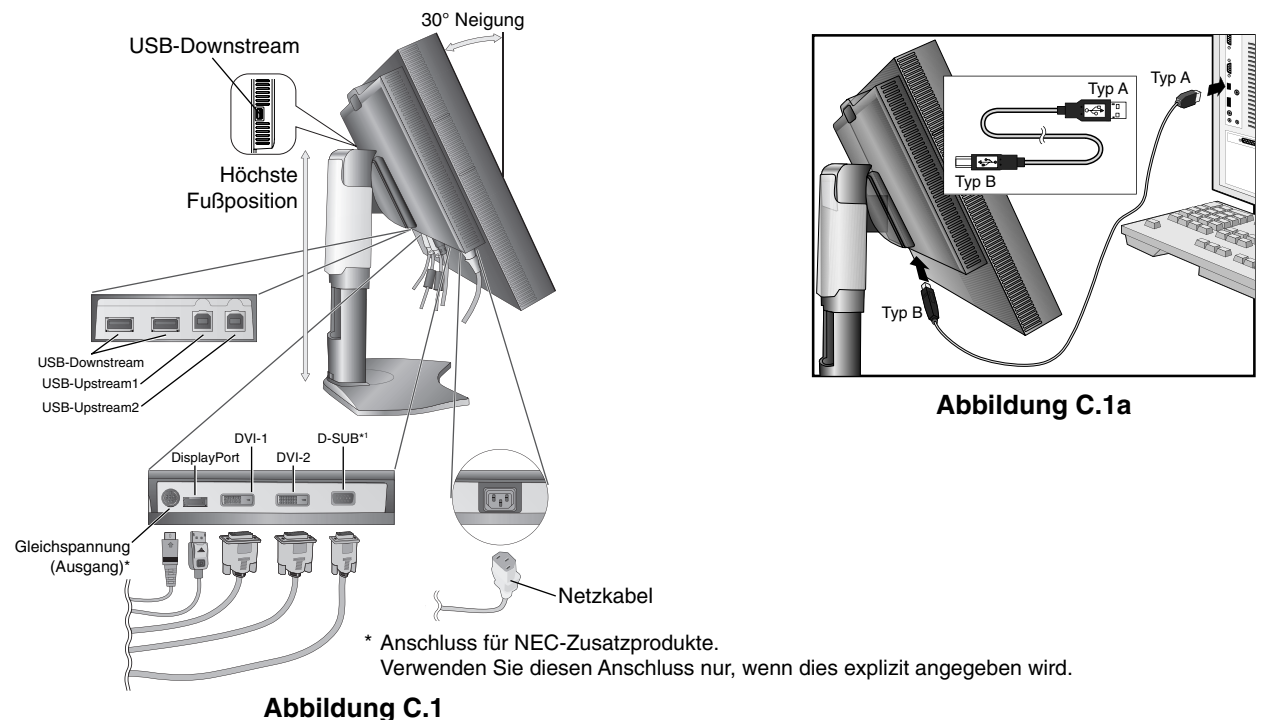

- 5. Legen Sie die Kabel in die Kabelführung im Fuß, um ein Verdrehen der Kabel zu vermeiden.
- Führen Sie die Kabel sicher und gleichmäßig in die Halterungen ein (**Abbildung C.2** und **Abbildung C.3**).
- 6. Vergewissern Sie sich bitte, nachdem Sie die Kabel installiert haben, dass Sie den Bildschirm drehen, heben und senken können.

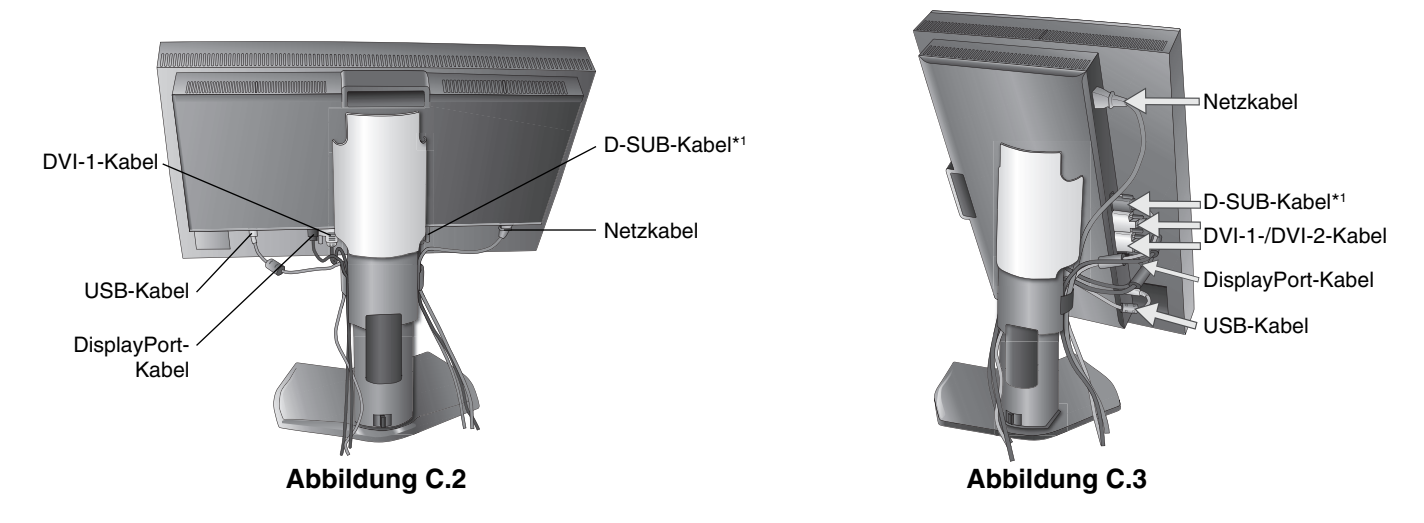

\*1 Nur für PA231W/PA241W.

- 7. Schieben Sie die Kabelabdeckung nach unten (**Abbildung D.1**).
- 8. Stecken Sie ein Ende des Netzkabels auf der Rückseite des Monitors und das andere Ende in die Steckdose ein.
- **HINWEIS:** Beachten Sie zur Auswahl des richtigen Netzkabels den entsprechenden Sicherheitshinweis in dieser Bedienungsanleitung.

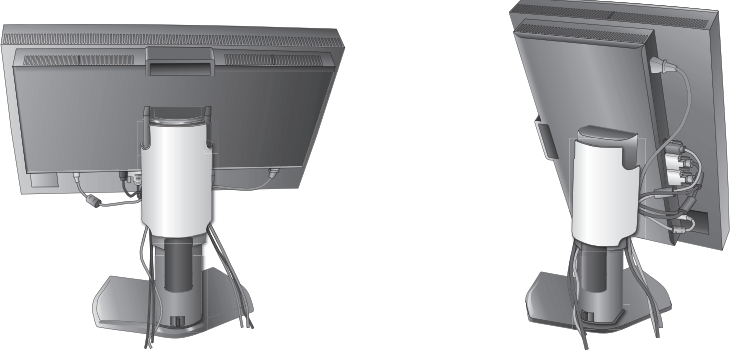

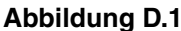

- 9. Schalten Sie den Computer und den Monitor mit dem Netzschalter an der Vorderseite (**Abbildung E.1**) ein.
- 10. **Nur für PA231W/PA241W:** Die berührungslose Einstellungsautomatik nimmt beim ersten Setup für die meisten Timings die optimalen Einstellungen für den Monitor vor. Weitere Anpassungen werden mit den folgenden OSD-Steuerungen vorgenommen:
	- Autom. Kontrast (nur analoger Eingang)
	- Autom. Einstellung (nur analoger Eingang)

Im Abschnitt Bedienelemente dieser Bedienungsanleitung finden Sie eine ausführliche Beschreibung der OSD-Steuerungen.

**HINWEIS:** Treten Probleme auf, so beachten Sie den Abschnitt **Fehlerbehebung** dieser Bedienungsanleitung.

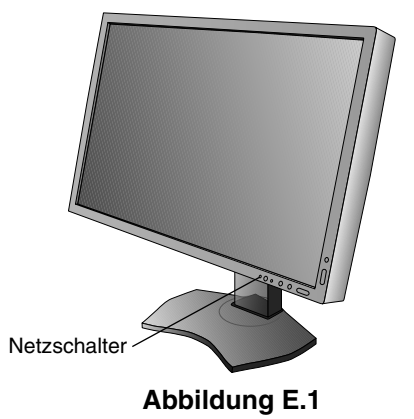

### **Heben und Senken des Bildschirms**

Der Monitor kann im Hoch- und im Querformat gehoben oder gesenkt werden. Fassen Sie den Monitor zu diesem Zweck auf beiden Seiten an und heben oder senken Sie ihn auf die gewünschte Höhe (**Abbildung RL.1**).

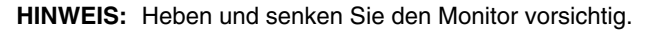

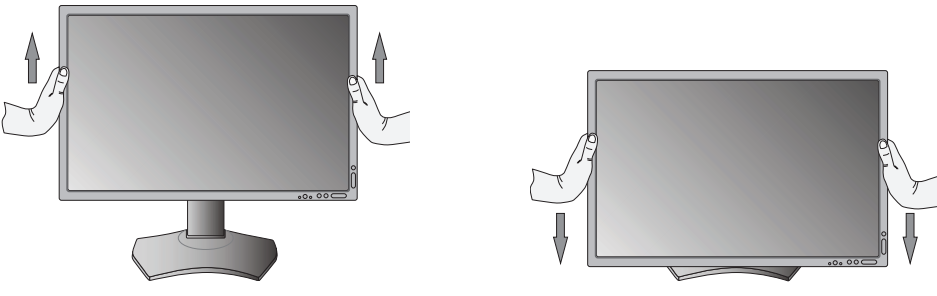

**Abbildung RL.1**

## **Bildschirmdrehung**

Vor dem Drehen muss der Bildschirm in die höchste Position gehoben und geneigt werden, damit er nicht gegen den Tisch stößt und Sie sich nicht die Finger einklemmen. Ziehen Sie alle Kabel ab.

Fassen Sie den Monitor auf beiden Seiten an und heben Sie ihn in die höchste Position (**Abbildung RL.1**).

Sie können den Bildschirm nun drehen, indem Sie den Monitor mit beiden Händen an den Seiten fassen und im Uhrzeigersinn aus dem Quer- in das Hochformat bzw. gegen den Uhrzeigersinn aus dem Hoch- in das Querformat drehen (**Abbildung R.1**). Informationen dazu, wie Sie die Darstellung des OSD-Menüs zwischen Hoch- und Querformat umschalten, finden Sie im Abschnitt "Bedienelemente".

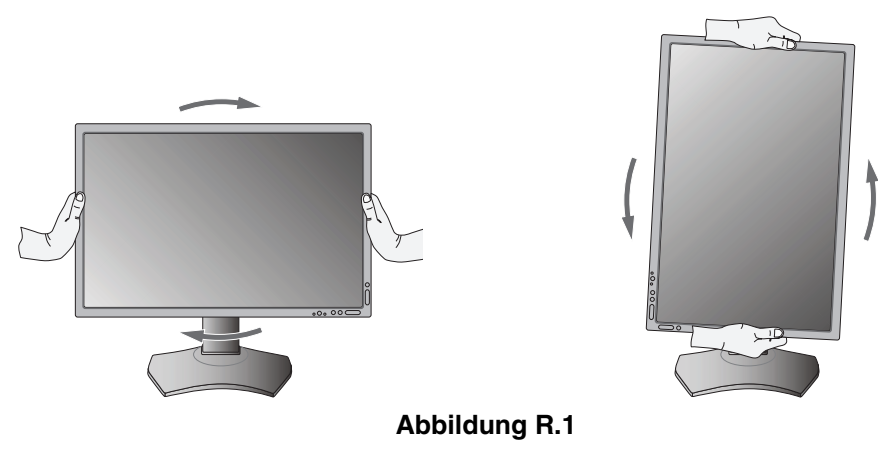

## **Neigen**

Fassen Sie den Monitor an der Ober- und Unterseite und neigen Sie ihn nach Bedarf (**Abbildung TS.1**).

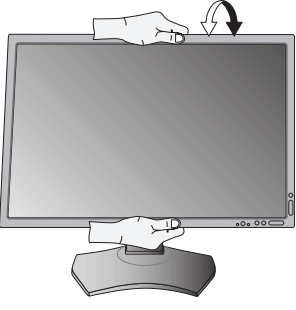

**Abbildung TS.1**

**HINWEIS:** Neigen Sie den Monitor vorsichtig.

## **Drehen**

Fassen Sie den Monitor an beiden Seiten und passen Sie den Schwenkfuß nach Bedarf an (**Abbildung TS.2**).

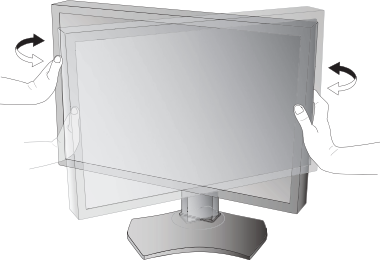

**Abbildung TS.2**

## **Entfernen des Monitorfußes für die Montage**

So bereiten Sie den Monitor für eine alternative Montage vor:

- 1. Ziehen Sie alle Kabel ab.
- 2. Fassen Sie den Monitor auf beiden Seiten an und heben Sie ihn in die höchste Position.
- 3. Legen Sie den Monitor mit der Vorderseite nach unten auf eine glatte Oberfläche (**Abbildung S.1**).
- 4. Fassen Sie mit einer Hand den Fuß und mit der anderen den Schnellfreigabehebel. Drücken und halten Sie den Schnellfreigabehebel in Pfeilrichtung (**Abbildung S.1**).
- 5. Heben Sie den Monitorfuß an, um ihn vom Monitor zu lösen (**Abbildung S.1**). Der Monitor kann jetzt auf andere Weise montiert werden. Führen Sie die Schritte in umgekehrter Reihenfolge aus, um den Fuß wieder anzubringen.

**HINWEIS:** Entfernen Sie den Monitorfuß vorsichtig.

### **Installation auf einem Tragarm**

Dieser LCD-Monitor kann mit einem Tragarm verwendet werden.

- 1. Entfernen Sie den Fuß entsprechend den Anleitungen im Abschnitt "Entfernen des Monitorfußes für die Montage".
- 2. Verwenden Sie die beim Entfernen des Fußes gelösten Schrauben, um den Tragarm am Monitor zu befestigen (**Abbildung F.1**).
- **Vorsicht:** Verwenden Sie bei der Montage NUR die im Lieferumfang enthaltenen Schrauben (4 Stück) oder Schrauben der Größe M4 (Länge: Dicke von Bügel und Unterlegscheibe + 10-12 mm), um den Monitor oder Monitorfuß nicht zu beschädigen. Die Sicherheitsvorschriften verlangen, dass der Monitor an einem Tragarm montiert wird, der für das Gewicht des Monitors ausreichend stabil ist. Der LCD-Monitor sollte nur auf einem zugelassenen Arm montiert werden, der beispielsweise mit einem GS-Zeichen versehen ist.

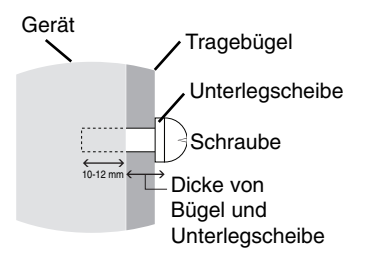

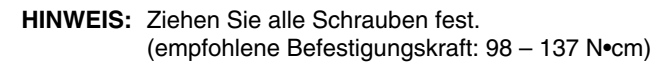

\*2 Nur für PA271W.

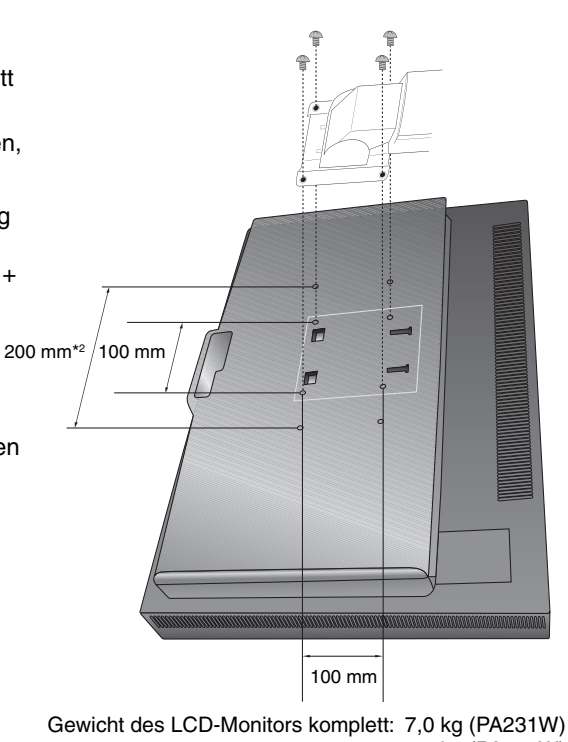

**Abbildung S.1**

 7,4 kg (PA241W) 9,6 kg (PA271W)

**Abbildung F.1**

## **Die OSD-Bedienelemente (On-Screen-Display) auf der Vorderseite des Monitors haben folgende Funktionen:**

Um auf das OSD-Menü zuzugreifen, drücken Sie die Taste MENU. Zum Wechseln des Signaleingangs drücken Sie die Taste SELECT.

**HINWEIS:** Zum Wechseln des Signaleingangs muss das OSD-Menü geschlossen werden.

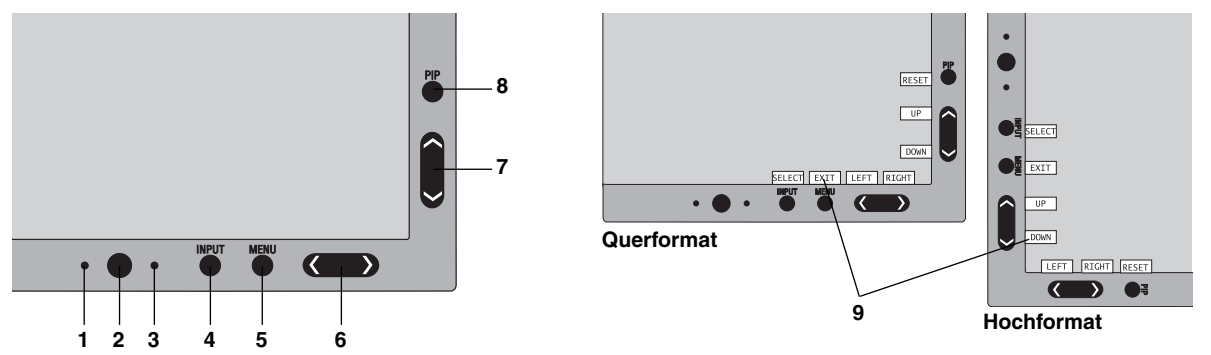

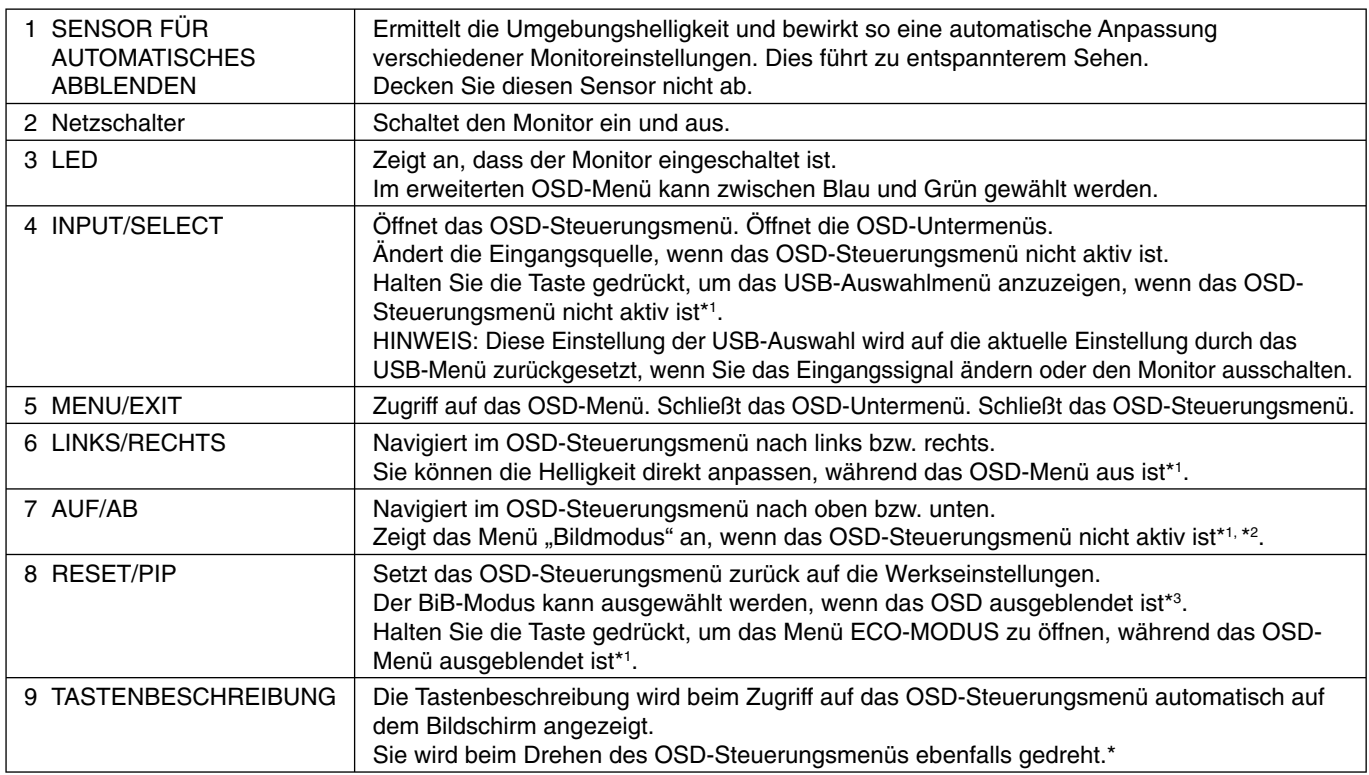

\* Die Funktionalität der Tasten LINKS/RECHTS und AUF/AB ist je nach Darstellung (Querformat/Hochformat) des OSD-Menüs austauschbar.

\*1 Bei ausgeschalteter HotKey-Funktion ist diese Funktion deaktiviert.

\*2 Menü BILDMODUS.

Drücken Sie die Tasten AUF/AB, um den BILDMODUS auszuwählen. Im BIB- oder PARALLELMODUS kann der Bildmodus für das Hauptbild und das Sekundärbild durch Drücken der Tasten LINKS/RECHTS unabhängig voneinander ausgewählt werden.

\*3 Menü BIB-MODUS.

Drücken Sie die Tasten AUF/AB, um das Sekundärbild zu aktivieren/deaktivieren. Drücken Sie die Tasten LINKS/ RECHTS, um das Hauptbild und das Sekundärbild zu tauschen.

## Beispiel: PA241W $\frac{1}{P}$  $\hat{C}^{\text{OFF}}_{\text{ON}}$ .<br>√SWAF

## **EINSTELLEN DER OSD-SPRACHE**

- Mithilfe der Bedientasten (LINKS/RECHTS, AUF/AB oder MENU) können Sie auf das Menü SPRACHAUSWAHL zugreifen.
- Drücken Sie die Tasten LINKS/RECHTS oder AUF/AB, um die gewünschte OSD-Sprache auszuwählen.
- Um das OSD-Menü zu verlassen, drücken Sie auf EXIT.
- **HINWEIS:** Das Einstellen der OSD-Sprache ist nur beim ersten Setup erforderlich. Die OSD-Sprache ändert sich nicht, solange sie nicht vom Benutzer umgestellt wird.

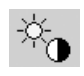

## **Steuerungen für Helligkeit/Kontrast**

#### **HELLIGKEIT**

Passt die Bild- und Hintergrundhelligkeit des Bildschirms an.

- **HINWEIS:** Die Helligkeit wird mit Hilfe der Ausgabe der Hintergrundbeleuchtung angepasst. Der Bildschirm gleicht eine niedrige oder hohe Helligkeitsstufe digital aus. Während die Helligkeit digital ausgeglichen wird, wird der Helligkeitswert im OSD rot angezeigt.
- **HINWEIS:** Die optimale Leistung wird in dem Bereich erzielt, in dem der Helligkeitswert im OSD schwarz angezeigt wird. Wenn der Monitor nicht die gewünschte Helligkeit erzielen kann, blinkt der numerische Wert im OSD.
- **HINWEIS:** Bei niedrigen Einstellungen für die Helligkeit passt der Monitor automatisch den Kontrast an, um die gewünschte Helligkeit zu erzielen. Dies führt zu einem reduzierten Kontrastverhältnis, und die Anzeige im OSD wird rot.
- **HINWEIS:** Bei hohen Einstellungen für die Helligkeit senkt der Monitor automatisch den Gleichmäßigkeitsausgleich, um die gewünschte Helligkeit zu erzielen. Dies kann zu einer schlechteren Gleichmäßigkeit führen, und die Anzeige im OSD wird rot.

### **KONTRAST (nur analoger Eingang)\*1**

Passt die Bild- und Hintergrundhelligkeit des Bildschirms gemäß dem Eingangssignalpegel an.

**HINWEIS:** Es wird empfohlen, die Bildhelligkeit mit der Option HELLIGKEIT anzupassen. So senken Sie den Stromverbrauch und erzielen eine bessere Bildqualität.

#### **ECO-MODUS**

Reduziert den Stromverbrauch durch Verringerung der Helligkeit.

**AUS:** Keine Funktion.

**MODUS1:** Verringert den Helligkeitsbereich auf ca. 160 cd/m<sup>2</sup> (PA231W). Verringert den Helligkeitsbereich auf ca. 200 cd/m2 (PA241W/PA271W).

**MODUS2:** Verringert den Helligkeitsbereich auf ca. 100 cd/m2 .

#### **SCHWARZ**

Passt die Schwarzlumineszenz an.

Wenn niedrige Einstellungen ausgewählt sind, die nicht angezeigt werden können, leuchtet die Anzeige am OSD rot.

## **Autom. Einstellung (nur analoger Eingang)\*1**

#### **AUTOM. EINSTELLUNG**

Stellt Bildposition, Bildbreite und Optimierung automatisch ein.

#### **AUTOM. KONTRAST**

Passt das angezeigte Bild bei Verwendung nicht dem Standard entsprechender Eingangssignale an.

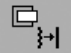

 $\frac{\text{AUTO}}{\sqrt{1-\lambda}}$ 

## **Bildsteuerungen**

#### **LINKS/RECHTS**

Steuert die horizontale Bildposition im Anzeigebereich des LCD.

#### **AUF/AB**

Steuert die vertikale Bildposition im Anzeigebereich des LCD.

### **BILDBREITE (BILDHÖHE) (nur analoger Eingang)\*1**

Durch Erhöhen oder Verringern dieses Werts wird das Bild breiter bzw. schmaler.

Wird mithilfe der Funktion AUTOM. EINSTELLUNG kein zufriedenstellendes Ergebnis erzielt, ist eine Optimierung mit der Funktion "Bildbreite" (oder "Bildhöhe") möglich. Dazu kann ein Moiré-Testmuster verwendet werden. Die Funktion ändert gegebenenfalls die Bildbreite. Mit dem Menü LINKS/RECHTS können Sie das Bild auf dem Bildschirm zentrieren. Ist die Bildbreite (oder Bildhöhe) fehlerhaft kalibriert, entspricht das Ergebnis der Zeichnung links. Das Bild sollte homogen sein.

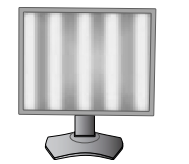

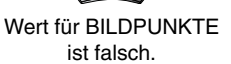

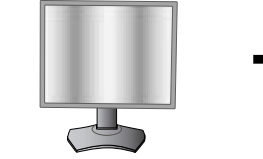

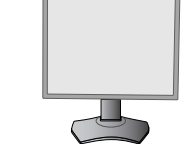

Wert für BILDPUNKTE wurde optimiert.

Wert für BILDPUNKTF ist richtig.

\*1 Nur für PA231W/PA241W.

#### **Deutsch-10**

## **OPTIMIERUNG (nur analoger Eingang)\*1**

Optimiert Schärfe, Deutlichkeit und Bildstabilität durch Erhöhen oder Verringern dieses Werts.

Liefern die Funktionen AUTOM. EINSTELLUNG und BILDBREITE kein zufriedenstellendes Bild, kann mit der Funktion OPTIMIERUNG eine entsprechende Anpassung vorgenommen werden.

Dazu kann ein Moiré-Testmuster verwendet werden. Ist die Einstellung OPTIMIERUNG fehlerhaft kalibriert, entspricht das Ergebnis der Zeichnung links. Das Bild sollte homogen sein.

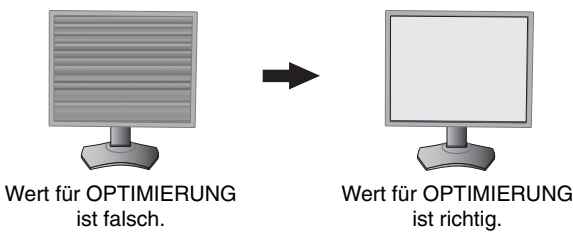

### **AUTO-OPTIMIERUNG (nur analoger Eingang)\*1**

Diese Funktion passt die Einstellung OPTIMIERUNG regelmäßig automatisch an geänderte Signalbedingungen an. Die Anpassung dieser Funktion erfolgt alle 33 Minuten.

#### **AUSDEHNUNG**

Legt die Zoom-Methode fest.

VOLLBILD: Die Bilddarstellung wird unabhängig von der Auflösung auf Vollbild erweitert.

**SEITENMASSE:** Das Bild wird vergrößert, ohne das Seitenverhältnis zu ändern.

**AUS:** Das Bild wird nicht ausgedehnt.

B-DEF: Ausführliche Anweisungen finden Sie im erweiterten OSD-Menü.

#### **SCHÄRFE**

Dies ist eine digitale Funktion, die zu jeder Zeit ein scharfes Bild gewährleistet. Die Einstellung erfolgt stufenlos zu schärferen oder weicheren Konturen und kann für unterschiedliche Timings separat vorgenommen werden.

## ®®

### **Farbsteuerungssysteme**

#### **BILDMODUS**

Wählen Sie den Bildmodus, der sich am besten für den angezeigten Inhalt eignet. Sie können aus 5 Einstellungen auswählen. Weitere Informationen finden Sie im Abschnitt zum erweiterten Menü BILDMODUS (Seite 16) und unter "Verwenden der BILDMODUS-Funktion" (Seite 15).

#### **WEISS**

Durch ORIGINALFARBEN oder Erhöhen bzw. Verringern dieser Einstellung wird die Weißtemperatur angepasst. Bei niedrigerer Farbtemperatur wird die Bildschirmanzeige rötlich, bei höherer Farbtemperatur dagegen bläulich. ORIGINALFARBEN ist eine standardmäßige Farbtemperatur des LCD-Bildschirms. Für allgemeine Grafikarbeit wird 6500 K, für den Abgleich mit Druckfarben 5000 K empfohlen.

#### **EINST.**

FARBTON: Hierdurch wird der Farbton jeder Farbe angepasst<sup>\*2</sup>. Die Farbänderung wird auf dem Bildschirm sichtbar und die Farbleisten im Menü spiegeln den Grad der Anpassung wider.

**OFFSET:** Hierdurch wird die Helligkeit jeder Farbe angepasst\*2 . Durch Drücken der Taste RECHTS wird die Helligkeit der Farbe erhöht.

**SÄTTIGUNG:** Hierdurch wird die Farbtiefe jeder Farbe angepasst\*2 . Durch Drücken der Taste RECHTS wird die Lebendigkeit der Farbe erhöht.

\*2: ROT, GELB, GRÜN, CYAN, BLAU und MAGENTA.

#### **ERW. EINSTELLUNG**

Zeigt ERWEITERTES MENÜ an. Auf Seite 16 finden Sie ausführliche Informationen. Stellen Sie Details für den BILDMODUS unter Menüpunkt1 im Abschnitt "Erweitertes OSD" ein.

\*1 Nur für PA231W/PA241W.

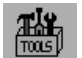

## **Werkzeuge**

### **BIB-MODUS**

Wählen Sie für BIB-MODUS die Option AUS/BIB/PARALLELMODUS (SEITENVERHÄLTNIS)/PARALLELMODUS (VOLLBILD) aus.

Sie können in jedem Bild einen eigenen BILDMODUS einstellen. Der Monitor kann die Bilder aus 2 Eingängen gleichzeitig darstellen.

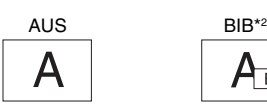

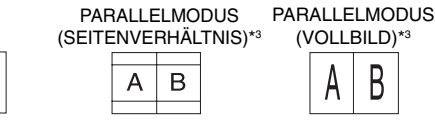

A

 $\overline{B}$ 

BILDROTATION: EIN

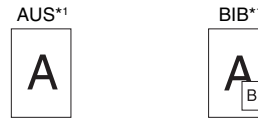

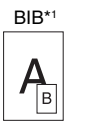

 $\mathsf{A}_{\scriptscriptstyle\mathsf{B}}$ 

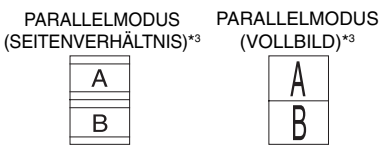

### **BIB-EINGANG**

Dient der Auswahl des BIB-Eingangssignals.

### **BIB LINKS/RECHTS**

Steuert die horizontale Position des Bild-im-Bild-Fensters im BIB-Modus.

#### **BIB AUF/AB**

Steuert die vertikale Position des Bild-im-Bild-Fensters im BIB-Modus.

#### **BIB-GRÖSSE**

Hiermit wählen Sie die Größe des Teilbildes im BIB-Modus.

#### **USB-AUSWAHL**

Ändert den USB-Upstream-Eingang, der mit dem aktuellen Bildschirmeingang verknüpft ist, 1 oder 2. Beim Anschluss eines Computers an jeden der Upstream-Anschlüsse können die USB-Downstream-Anschlüsse des Monitors verwendet werden, indem Sie diese Einstellung für das aktuelle Eingangssignal auswählen.

B

Mit der Taste "Input" können Sie die Kombination aus aktivem Bildschirm und USB-Upstream-Port wechseln (siehe Seite 9).

Im erweiterten Menü können Sie die USB-Auswahl für jedes Eingangssignal festlegen (siehe Seite 20). Bei Verwendung eines einzigen Upstream-Anschlusses wird standardmäßig der verbundene Upstream-Anschluss verwendet.

**HINWEIS:** Bevor Sie den USB-Upstream-Port wechseln, stellen Sie sicher, dass keine USB-Speichergeräte vom Betriebssystem des an den USB-Upstream-Port angeschlossenen Computers verwendet werden, um einen Datenverlust zu verhindern.

#### **EDID-ERWEITERUNG (Nur DVI-Eingang)**

Eine Einstellung für die Kommunikation mit dem Eingabegerät, die das Signaltiming enthält.

**NORMAL:** Wenn ein PC oder ein anderer Computer angeschlossen ist, wählen Sie NORMAL.

**ERWEIT.:** Alternativeinstellung für andere Geräte als PCs, z. B. DVD-Player oder Spielekonsolen. Wenn ein DVD-Player oder ein anderes hochauflösendes Gerät angeschlossen ist, wählen Sie ERWEIT.

**HINWEIS:** Signale mit Zeilensprung (480i, 576i, 1080i) werden nicht unterstützt. Treten Probleme auf, beachten Sie bitte den Abschnitt "Fehlerbehebung" dieser Bedienungsanleitung.

Wenn die EDID-ERWEITERUNG geändert wurde, müssen angeschlossene Geräte neu gestartet werden.

### **SIGNALPRIORITÄT**

Hier wird die Methode der Signalpriorität bei mehreren angeschlossenen Videoeingängen festgelegt.

**ERST:** Ist das ausgewählte Videoeingangssignal nicht verfügbar, sucht der Monitor am anderen Videoeingang nach einem Signal. Ist am anderen Anschluss ein Videosignal verfügbar, aktiviert der Monitor diesen automatisch als neuen Eingang. Der Monitor sucht erst wieder nach anderen Videosignalen, wenn die aktuelle Signalquelle nicht mehr verfügbar ist.

**LETZT:** Zeigt der Monitor das Signal der aktuellen Quelle an und wird ein neues Signal eingespeist, schaltet der Monitor automatisch auf die neue Signalquelle um. Ist das ausgewählte Videoeingangssignal nicht verfügbar, sucht der Monitor am anderen Videoeingang nach einem Signal. Ist am anderen Anschluss ein Videosignal verfügbar, aktiviert der Monitor diesen automatisch als neuen Eingang.

**KEIN:** Der Monitor fragt den anderen Signaleingang erst dann ab, wenn der Monitor eingeschaltet wird.

\*1 Nur für PA231W/PA241W.

<sup>\*2</sup> Teilfenster von DisplayPort oder DVI-1 wird nur auf der linken Halbseite angezeigt. Teilfenster von DVI-2 wird nur auf der rechten Halbseite angezeigt (nur PA271W).<br>\*3 Ist das Hauptfenster DVI-2, so ist die Auswahl von

auf DVI-2 zu ändern. Wird das DVI-Signal und BILD-FÜR-BILD verwendet, stellen Sie bitte eine Verbindung mit dem DVI-1-Eingang für das Hauptfenster (nur PA271W) her.

#### **ABSCHALT-TIMER**

Der Monitor schaltet automatisch ab, wenn der Benutzer einen der vorgegebenen Zeitwerte ausgewählt hat. Vor dem Abschalten wird eine Meldung auf dem Bildschirm angezeigt und der Benutzer wird gefragt, ob die Zeit bis zum Abschalten um 60 Minuten verzögert werden soll. Drücken Sie eine beliebige OSD-Taste, um die Zeit bis zum Abschalten zu verzögern.

#### **AUSSCHALTMODUS**

Intelligent Power Manager (IPM) ermöglicht es dem Monitor, nach einer Zeit der Inaktivität in den Energiesparmodus umzuschalten.

Der AUSSCHALTMODUS verfügt über drei Einstellungen.

**AUS:** Wenn das Eingangssignal verloren geht, schaltet der Monitor nicht in den Energiesparmodus.

**STANDARD:** Wenn das Eingangssignal verloren geht, schaltet der Monitor automatisch in den Energiesparmodus.

**OPTION:** Der Monitor schaltet automatisch in den Energiesparmodus, wenn die Umgebungshelligkeit unter den vom Benutzer vorgegebenen Wert fällt. Der gewünschte Wert kann in Menüpunkt 7 des erweiterten OSD-Menüs angepasst werden.

Im Energiesparmodus blinkt die LED auf der Vorderseite des Monitors gelb. Drücken Sie im Energiesparmodus auf eine der vorderen Tasten (außer POWER und SELECT), um in den normalen Modus zurückzukehren.

Wenn die Umgebungshelligkeit wieder normale Werte erreicht, kehrt der Monitor automatisch in den normalen Modus zurück.

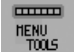

## **MENÜ Werkzeuge**

#### **SPRACHE**

Die OSD-Steuerungsmenüs sind in neun Sprachen verfügbar.

#### **OSD LINKS/RECHTS**

Sie können festlegen, wo das OSD-Steuerungsfenster auf dem Bildschirm angezeigt werden soll. Die Position kann nach links oder rechts verschoben werden.

#### **OSD AUF/AB**

Sie können festlegen, wo das OSD-Steuerungsfenster auf dem Bildschirm angezeigt werden soll. Die Position kann nach oben oder unten verschoben werden.

### **OSD ANZEIGEDAUER**

Das OSD-Steuerungsmenü wird ausgeblendet, wenn es nicht mehr verwendet wird. Sie können festlegen, nach welchem Zeitraum das OSD-Steuerungsmenü ausgeblendet wird, wenn der Benutzer keine Taste drückt. Die Voreinstellungen reichen von 10 bis 120 Sekunden in Schritten zu je fünf Sekunden.

### **OSD ABSCHALTUNG**

Diese Steuerung sperrt den Zugriff auf alle Funktionen der OSD-Steuerungen. Wenn Sie im Modus OSD ABSCHALTUNG auf die OSD-Steuerungen zugreifen, wird ein Bildschirm angezeigt, der auf die Sperre dieser Steuerungen hinweist.

Es gibt vier Arten für OSD ABSCHALTUNG:

OSD ABSCHALTUNG ohne Steuerung: Um die Funktion OSD ABSCHALTUNG zu aktivieren, halten Sie die Tasten SELECT und RECHTS gleichzeitig gedrückt. Um die Funktion OSD ABSCHALTUNG zu deaktivieren, halten Sie die Tasten SELECT und RECHTS gleichzeitig gedrückt, während Sie sich im OSD-Menü befinden. Im Modus OSD ABSCHALTUNG können keine Steuerungen angepasst werden.

OSD ABSCHALTUNG mit Helligkeitssteuerung: Um die Funktion OSD ABSCHALTUNG zu aktivieren, halten Sie die Tasten SELECT, AB und LINKS gleichzeitig gedrückt. Um die Funktion OSD ABSCHALTUNG zu deaktivieren, halten Sie die Tasten SELECT, AB und LINKS gleichzeitig gedrückt, während Sie sich im OSD-Menü befinden. Im Modus OSD ABSCHALTUNG kann die HELLIGKEIT angepasst werden.

B-DEF: Informationen hierzu finden Sie im erweiterten OSD-Menü.

#### **OSD-TRANSPARENZ**

Passt die Transparenz des OSD-Menüs an.

#### **OSD-FARBE**

Passt die Farbe des OSD-Menüs an. MENÜPUNKT FENSTERRAHMENFARBE, AUSWAHLFARBE und FENSTERRAHMENFARBE können in Rot, Grün, Blau oder Grau geändert werden.

### **AUFLÖSUNGSANZEIGE**

Die optimale Auflösung beträgt 1920 x 1080 für den PA231W, 1920 x 1200 für den PA241W bzw. 2560 x 1440 für den PA271W. Wenn Sie EIN wählen, wird in einer Bildschirmmeldung nach 30 Sekunden darauf hingewiesen, dass nicht die Aufl ösung 1920 x 1080 für den PA231W, 1920 x 1200 für den PA241W bzw. 2560 x 1440 für den PA271W verwendet wird.

### **DIREKTZUGRIFF**

Sie können die HELLIGKEIT direkt einstellen. Wenn diese Funktion aktiviert ist, können Sie die Helligkeit mit den Tasten LINKS und RECHTS einstellen, während das OSD-Menü ausgeblendet ist. Über die Taste EXIT können Sie auf das Standard-OSD-Menü zugreifen. Wenn diese Funktion deaktiviert ist, sind einige Tasten deaktiviert (siehe Seite 9).

#### **WERKSEINSTELLUNGEN**

Mit der Option "Werkseinstellung" können Sie alle OSD-Einstellungen (HELLIGKEIT, KONTRAST\*1 , ECO-MODUS, SCHWARZWERT, BILDSTEUERUNG, FARBSTEUERUNGSSYSTEM, SCHÄRFE, BIB-MODUS, BIB-EINGANG, BIB LINKS/RECHTS, BIB AUF/AB, BIB-GRÖSSE, USB-AUSWAHL, EDID-ERWEITERUNG, ABSCHALT-TIMER, AUSSCHALTMODUS, OSD LINKS/RECHTS, OSD AUF/AB, OSD ANZEIGEDAUER, OSD-TRANSPARENZ) auf die Werkseinstellungen zurücksetzen. Einzelne Einstellungen können durch Markieren der betreffenden Steuerung und anschließendes Drücken der Taste RESET zurückgesetzt werden.

**HINWEIS:** Wenn auch die Einstellungen der Bildkalibrierung und SELBSTFARBKORREKTUR zurückgesetzt werden sollen, verwenden Sie bitte die Option "Werkseinstellung" im erweiterten OSD-Menü (siehe Seite 22).

### **ECO-Informationen**

 $\mathbb{Z}$ 

**CO2-REDUZIERUNG:** Zeigt die Informationen zur geschätzten CO2-Reduktion in kg an.

**KOSTEN:** Zeigt die Stromkostenersparnis als Bilanz an.

**EINSTELLUNG CO2-UMRECHNUNG:** Passt den CO2-Ausstoß in der CO2-Reduzierungsberechnung an. Diese erste Einstellung basiert auf OECD (Edition 2008).

**EINSTELLUNG WÄHRUNGSKURS:** Zeigt den Strompreis an (in 6 Währungen verfügbar).

**EINSTELLUNG WÄHRUNGS-UMRECHNUNG:** Ermöglicht die Anpassung der Stromkosten, damit genaue Informationen zur Stromeinsparung vorliegen.

**HINWEIS:** Anfänglich ist die Währung dieses Modells auf US\$ und der Wechselkurs auf 0,11 US\$ festgelegt. Sie können diese Einstellung im ECO-Informations-Menü ändern.

 Wenn Sie die französische Einstellung verwenden möchten, befolgen Sie bitte die nachstehenden Anweisungen:

- 1. Öffnen Sie das Menü, indem Sie die Taste MENU drücken und das Menü "ECO-Informationen" mithilfe der Taste LINKS oder RECHTS auswählen.
- 2. Wählen Sie die Einstellung WÄHRUNG, indem Sie die Taste AUF oder AB drücken.
- 3. In Frankreich wird als Währung der Euro (€) verwendet. Mit der Taste "Links" oder "Rechts" können Sie die Währung in der aktuellen Einstellung von US-Dollar (\$) in Euro (€) ändern.
- 4. Wählen Sie die Einstellung WÄHRUNGSUMRECHNUNG, indem Sie die Taste AUF oder AB drücken. Diese erste Euro (€)-Einstellung ist für Deutschland nach OECD (Edition 2007) festgelegt. Entnehmen Sie die Strompreise oder OECD-Daten für Frankreich bitte Ihren Rechnungen. Der französische Wert nach OECD (Edition 2007) betrug  $\in 0.12$ .
- 5. Passen Sie die Einstellung WÄHRUNGSUMRECHNUNG mithilfe der Taste LINKS oder RECHTS an.

### **Information**

Stellt Informationen zur aktuellen Auflösung (Hauptbild), aktuellen USB-Eingangseinstellung sowie technische Daten wie verwendetes Signaltiming, horizontale und vertikale Frequenz bereit. Die Modell- und die Seriennummer des Monitors.

### **OSD-Warnung**

 $\lceil i \rceil$ 

Die Menüs der OSD-Warnungen können mit der Taste EXIT ausgeblendet werden.

**KEIN SIGNAL:** Diese Funktion gibt eine Warnung aus, wenn kein horizontales oder vertikales Sync-Signal verfügbar ist. Das Fenster **Kein Signal** wird nach dem Einschalten oder einem Wechsel des Eingangssignals angezeigt.

AUFLÖSUNGSANZEIGE: Mithilfe dieser Funktion wird eine Warnung angezeigt, wenn nicht die optimale Auflösung verwendet wird. Nach dem Einschalten, nach einer Änderung des Videosignals oder wenn das Videosignal nicht die richtige Auflösung besitzt, wird das Fenster **Auflösungsanzeige** angezeigt. Diese Funktion kann unter MENÜ Werkzeuge deaktiviert werden.

FREQUENZ ZU HOCH: Diese Funktion empfiehlt die optimale Auflösung und Bildwiederholrate. Nach dem Einschalten, nach einer Änderung des Videosignals oder wenn das Videosignal nicht die richtige Auflösung besitzt, wird das Menü **Frequenz zu hoch** angezeigt.

**LUMINESZENZ-WARNUNG:** Wenn die Hintergrundbeleuchtung nicht die gewünschte Lumineszenz darstellen kann, erscheint eine Meldung auf dem Bildschirm. Um dies zu vermeiden, reduzieren Sie die HELLIGKEIT.

**INTERLACED SIGNALE WERDEN NICHT UNTERSTÜTZT:** Diese Funktion gibt eine Warnung aus, wenn das Signal mit Zeilensprung verwendet wird. Während das Bild sichtbar ist, ändern Sie das Gerätesignal von Zeilensprung (Interlaced) auf Progressiv (Non-Interlaced). Ausführliche Hinweise zur Fehlerbehebung finden Sie unter "Kein Bild".

Wenn Sie detaillierte Informationen über die Bedienelemente wünschen, ziehen Sie das erweiterte OSD-Menü zurate.

\*1 Nur für PA231W/PA241W.

## **Verwenden der Funktion BILDMODUS**

Wählen Sie den Bildmodus, der sich am besten für den angezeigten Inhalt eignet. Es stehen mehrere Modi zur Verfügung (sRGB, Adobe®RGB\*<sup>2</sup>, DCI\*<sup>2</sup>, REC-Bt709, HOHE HELLIGKEIT, VOLLBILD, DICOM\*3, PROGRAMMIERBAR).

• Jeder BILDMODUS enthält Einstellungen für HELLIGKEIT, WEISS, Farbraum, GAMMA, SCHWARZ, GLEICHMÄSSIGKEIT, FARBVISION EMU, METAMERIE, REAKTIONSVERBESSERUNG. Sie können diese Einstellungen im erweiterten Menü (Menüpunkt 1) ändern.

PRESET GAMLIT

GREEL

 $0.9$ 

 $0.8$ 

 $0.7$ 

 $0.6$ 

 $0.5$ 

 $0.4$ 

 $0.3$ 

 $0.2$ 

 $0.1$ 

**BLU**  $\overline{0}$  $0.1$  $0.2$  $0.3$  $0.4$  $0.5$  $0.6$  $0.7$  $0.8$ 

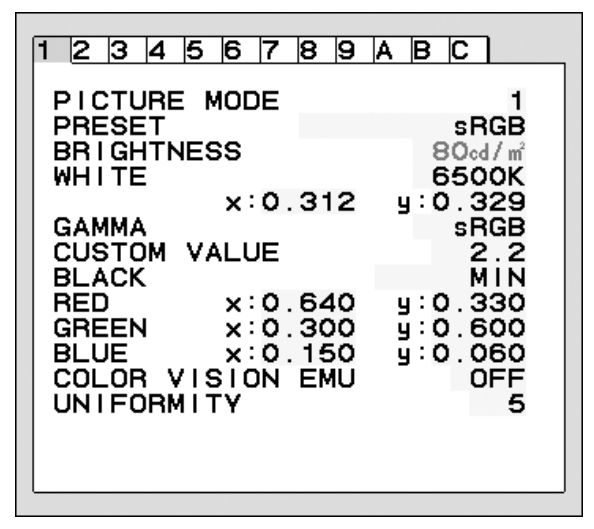

Beispiel: PA241W/PA271W Beispiel: PA241W/PA271W

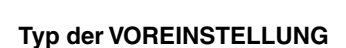

**VOREINSTELLUNG FUNKTION sRGB** Standard-Farbraum für die Verwendung mit dem Internet, dem Betriebssystem Windows und digitalen Kameras. Dies ist die empfohlene Einstellung für die allgemeine Farbverwaltung. Adobe®RGB<sup>\*2</sup> Bietet einen Standardfarbraum für Highend-Grafikanwendungen wie professionelle Digital Still Cameras und Imaging. **DCI**<sup>\*2</sup> **Farbeinstellung für Digitalkino. REC-Bt709** Farbeinstellung für HD-Fernseher. **HIGH BRIGHT (HOHE HELLIGKEIT)** Werkseinstellung. Höchste Helligkeitseinstellung. Bei der Werkseinstellung ist der niedrigste Stromverbrauch zu verzeichnen. **FULL (VOLLBILD)** Nativer Monitor-Farbraum. Geeignet für die Verwendung bei Anwendungen mit Farbanpassung. Verwenden Sie das ICC-Farbprofil, das auf der beigelegten CD-ROM enthalten ist. **DICOM\*3** Medizinische Einstellungen für Röntgenbildansicht. Einstellung, die dem DICOM-Standard für die Funktion zur Standardgraustufenanzeige entspricht. **PROGRAMMABLE (PROGRAMMIERBAR)** Für die Software "MultiProfiler" oder die Hardwarekalibrierung (einige OSD-Einstellungen sind deaktiviert).

HINWEIS: - Wenn der ausgewählte BILDMODUS vom ICC-Farbprofil Ihres Computers abweicht, werden die Farben möglicherweise nicht akkurat wiedergegeben.

- Die von NEC Display Solutions entwickelte MultiProfiler Software wird nachdrücklich empfohlen, um erweiterte Farbverwaltungsfunktionen wie ICC-Profil-Emulation und Drucker-Emulation zu erhalten. Die MultiProfiler Software ist auf der beigelegten CD-ROM enthalten. Die aktuelle MultiProfiler Software ist außerdem auf der Website erhältlich.
- Wenn der BILDMODUS gesperrt ist, wird auf dem Bildschirm "PICTURE MODE IS LOCKED" (BILDMODUS GESPERRT) angezeigt. Um den BILDMODUS zu entsperren, drücken Sie gleichzeitig die Tasten SELECT und AUF.

\*2 Nur für PA241W/PA271W.

\*3 Der PA231W verwendet "DICOM SIM.", einen Wert nahe dem DICOM-Gammawert.

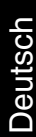

**FULL / HIGH BRIGHT / DICOM** 

**RED** 

 $-$  sRGR / RFC-Rt709

-Adobe<sup>®</sup> RGB

------- REF: PRINTER (CMYK)

-DCI

## **Erweitertes OSD**

Wenn Sie detaillierte Informationen über die Bedienelemente wünschen, verwenden Sie das erweiterte Menü. Es gibt zwei Möglichkeiten, auf das erweiterte Menü zuzugreifen.

#### **Methode 1:**

#### **<So greifen Sie auf das erweiterte Menü zu>**

• Um auf das OSD-Menü zuzugreifen, drücken Sie die Taste MENU. Bewegen Sie den Cursor mithilfe der Tasten auf der Vorderseite zur Einstellung ERW. EINSTELLUNG im Farbsteuerungssystem. Drücken Sie die Taste INPUT, um das erweiterte Menü zu öffnen.

#### **<So verlassen Sie das erweiterte Menü>**

• Drücken Sie die Taste EXIT.

#### **Methode 2:**

#### **<So greifen Sie auf das erweiterte Menü zu>**

- Schalten Sie den Monitor aus.
- Schalten Sie den Monitor ein, indem Sie die Tasten POWER und INPUT/SELECT mindestens eine Sekunde lang gleichzeitig drücken. Drücken Sie dann eine der Steuerungstasten (EXIT, LINKS, RECHTS, AUF, AB).
- Das Menü "Erweitert" wird angezeigt. Dieses Menü ist größer als das normale OSD-Menü.

#### **<So verlassen Sie das erweiterte Menü>**

• Schalten Sie den Monitor aus und auf normale Weise wieder ein.

Um eine Einstellung vorzunehmen, markieren Sie den entsprechenden Menüpunkt und drücken Sie SELECT.

Zur Auswahl eines anderen Menüpunkts drücken Sie EXIT und anschließend LINKS oder RECHTS, um den gewünschten Menüpunkt zu markieren.

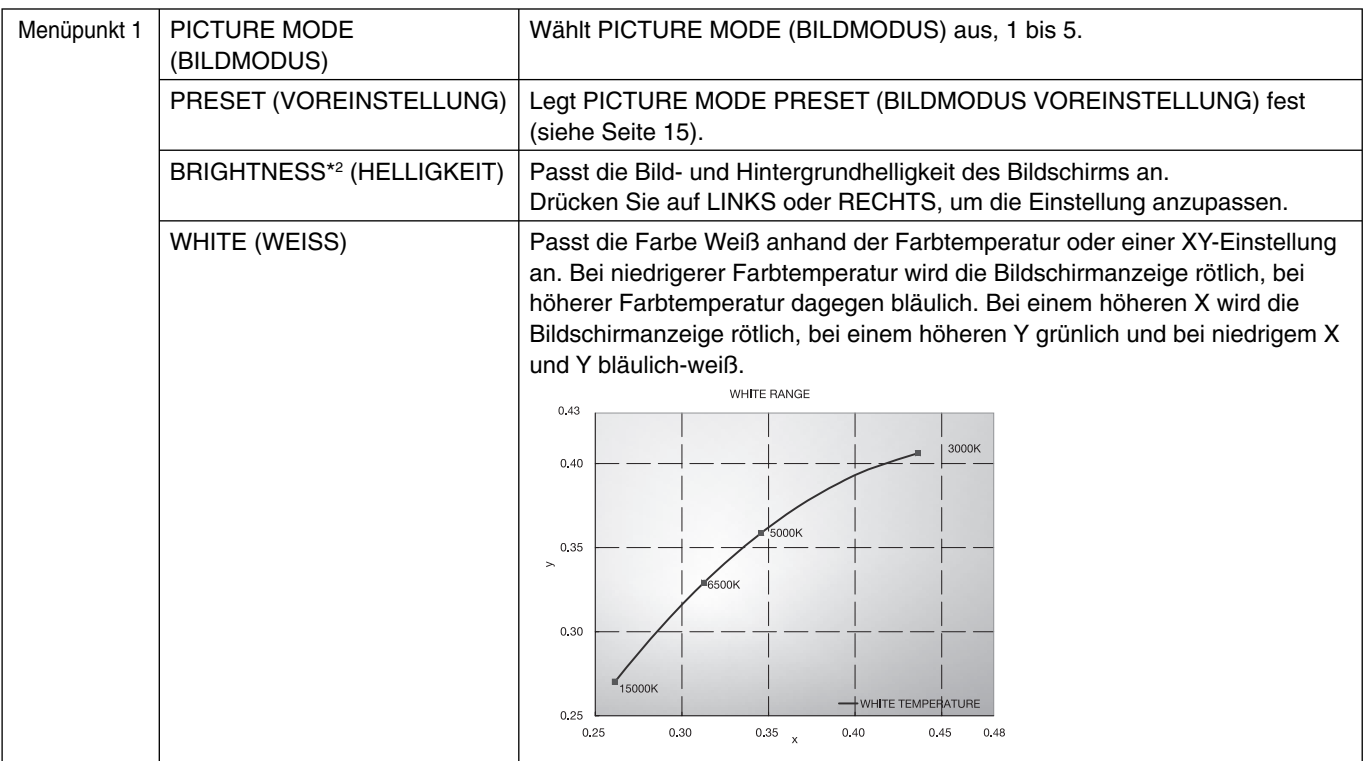

\*2 Wenn "Autom. Helligkeit" auf EIN festgelegt ist, wird diese Option durch WERKSEINSTELLUNG (Menüpunkt 7) nicht zurückgesetzt.

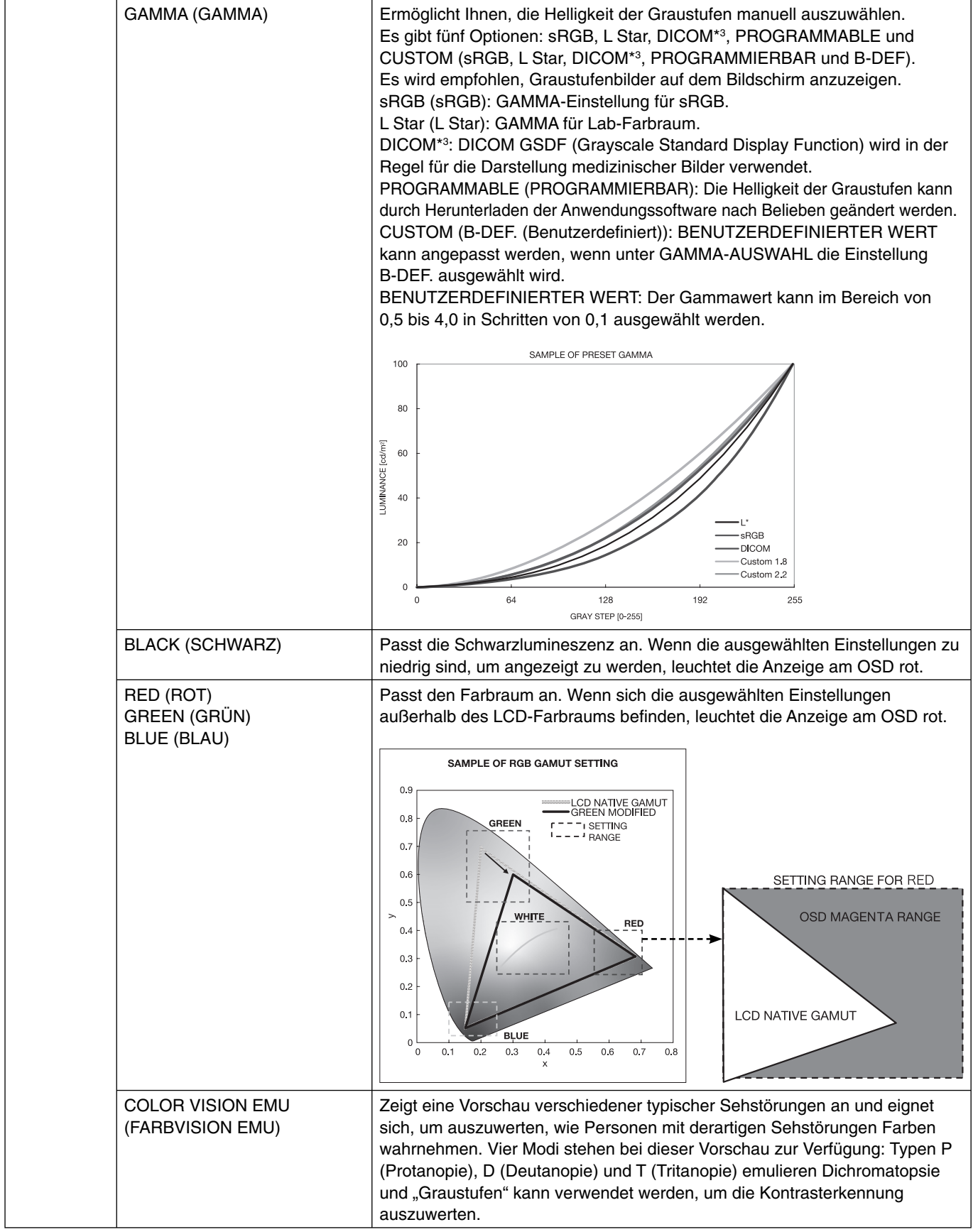

\*3 Der PA231W verwendet "DICOM SIM.", einen Wert nahe dem DICOM-Gammawert.

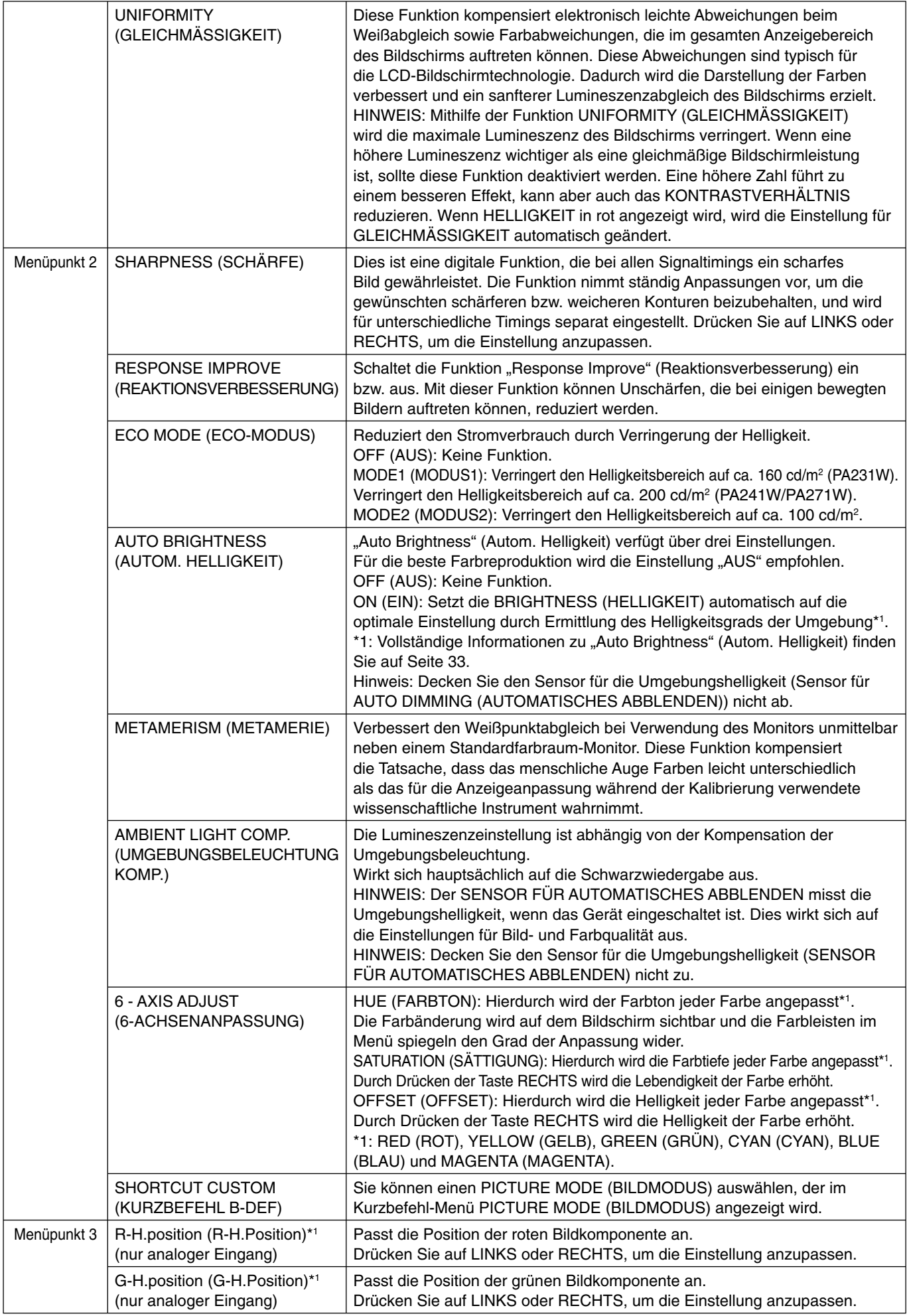

\*1 Nur für PA231W/PA241W.

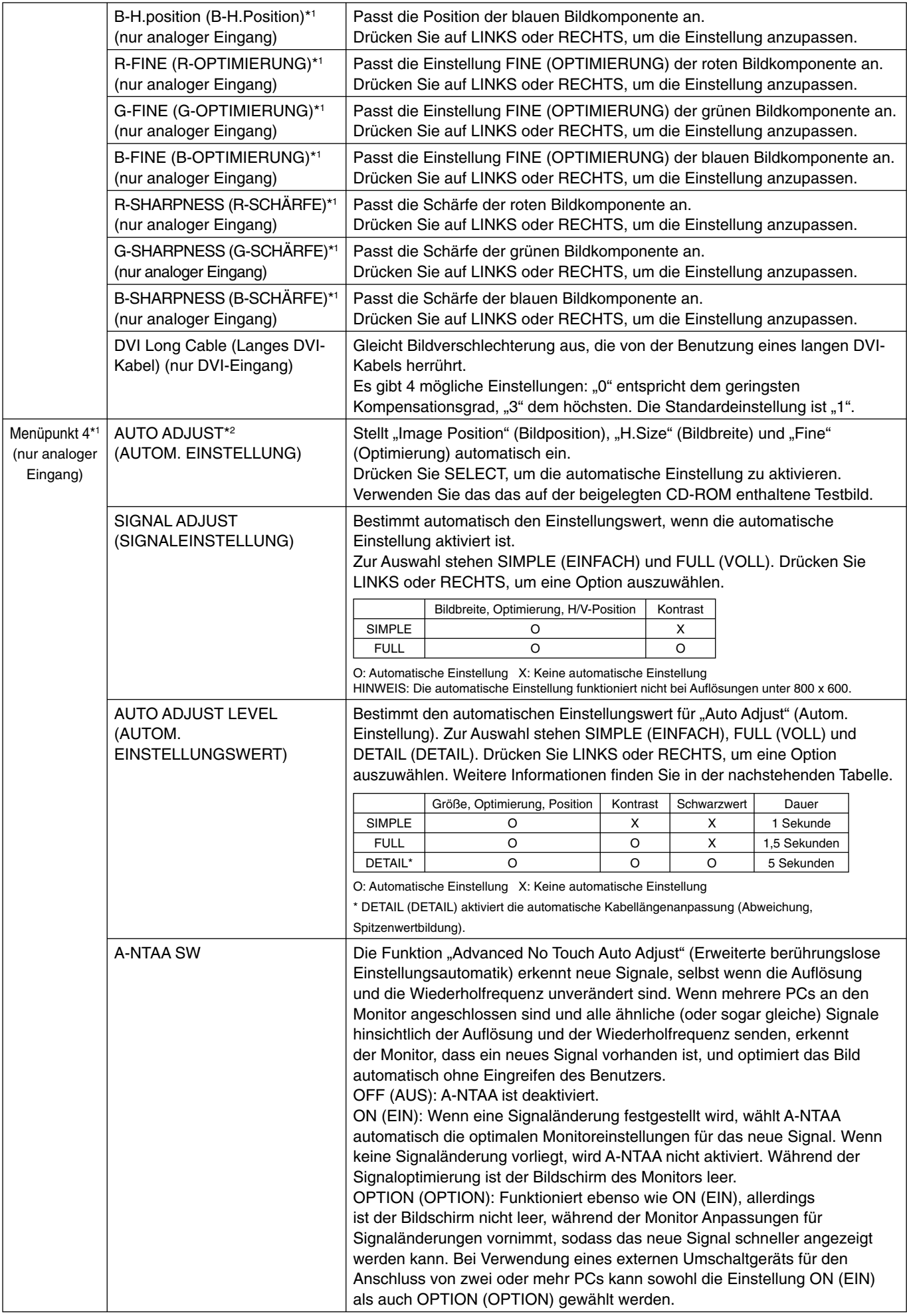

\*1 Nur für PA231W/PA241W. \*2 Diese Option wird durch WERKSEINSTELLUNGEN nicht zurückgesetzt (Menüpunkt 7).

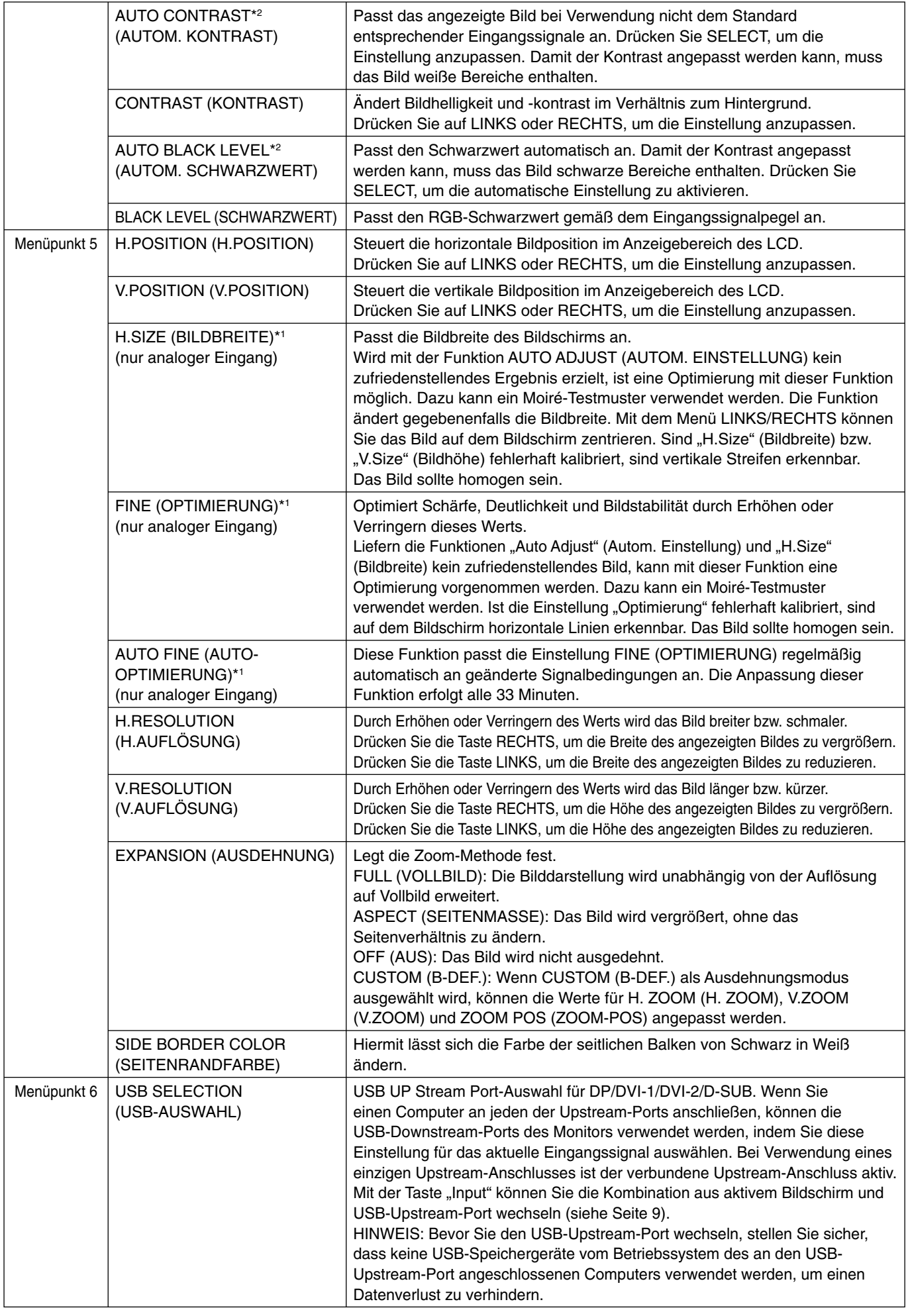

<sup>\*1</sup> Nur für PA231W/PA241W. \*2 Diese Option wird durch WERKSEINSTELLUNGEN nicht zurückgesetzt (Menüpunkt 7).

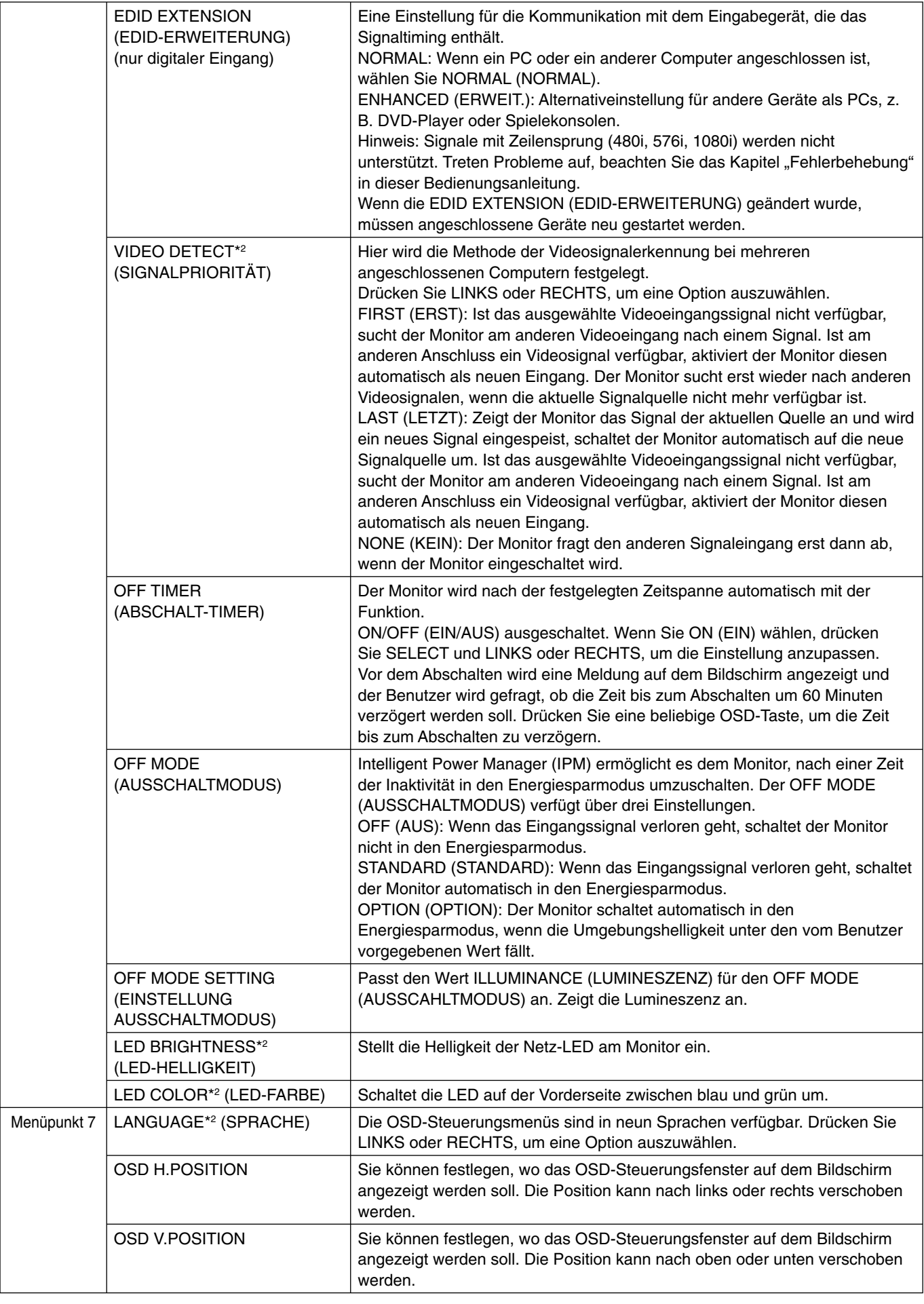

\*1 Nur für PA231W/PA241W. \*2 Diese Option wird durch WERKSEINSTELLUNGEN nicht zurückgesetzt (Menüpunkt 7).

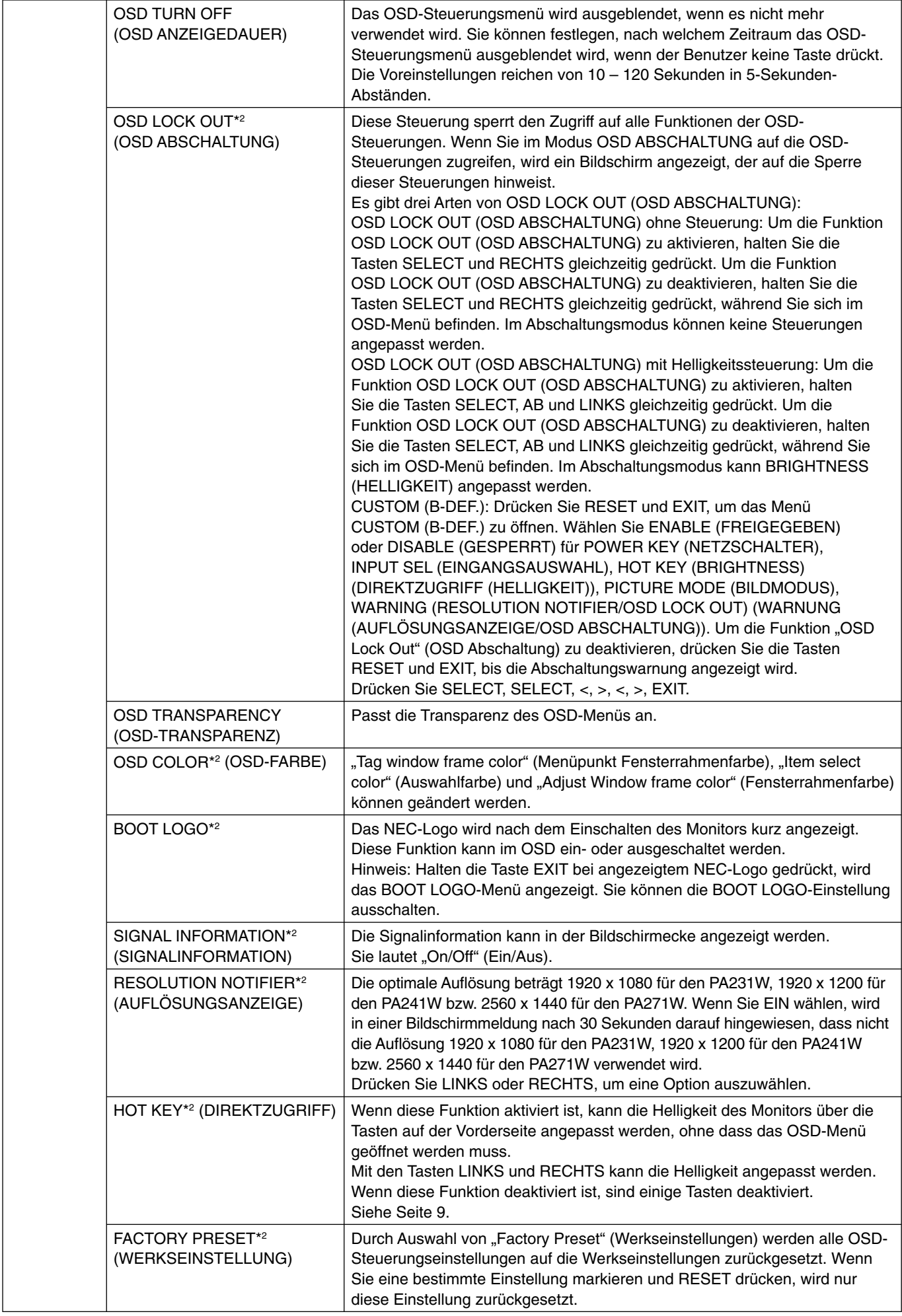

\*2 Diese Option wird durch WERKSEINSTELLUNGEN nicht zurückgesetzt (Menüpunkt 7).

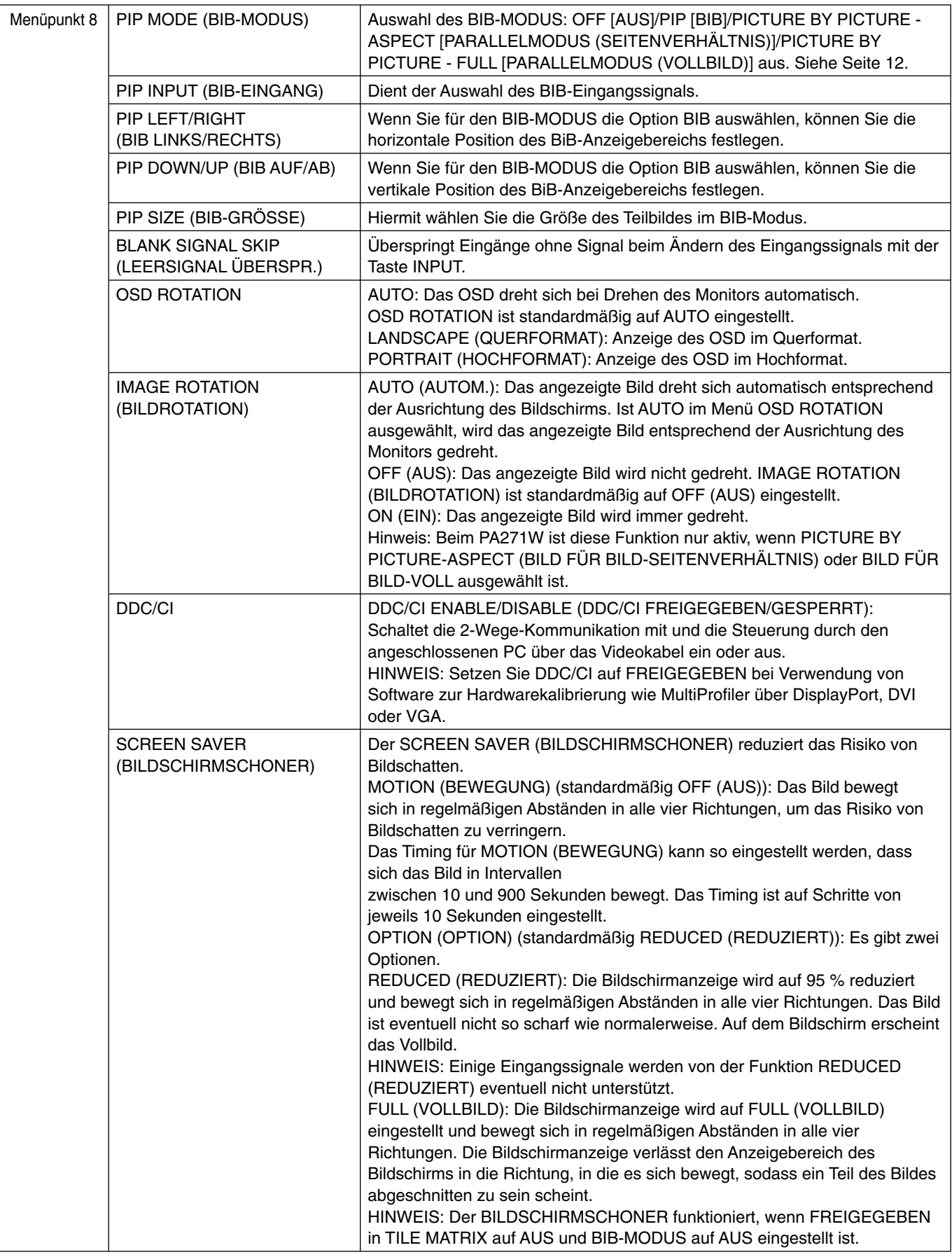

\*2 Diese Option wird durch WERKSEINSTELLUNGEN nicht zurückgesetzt (Menüpunkt 7).

Deutsch

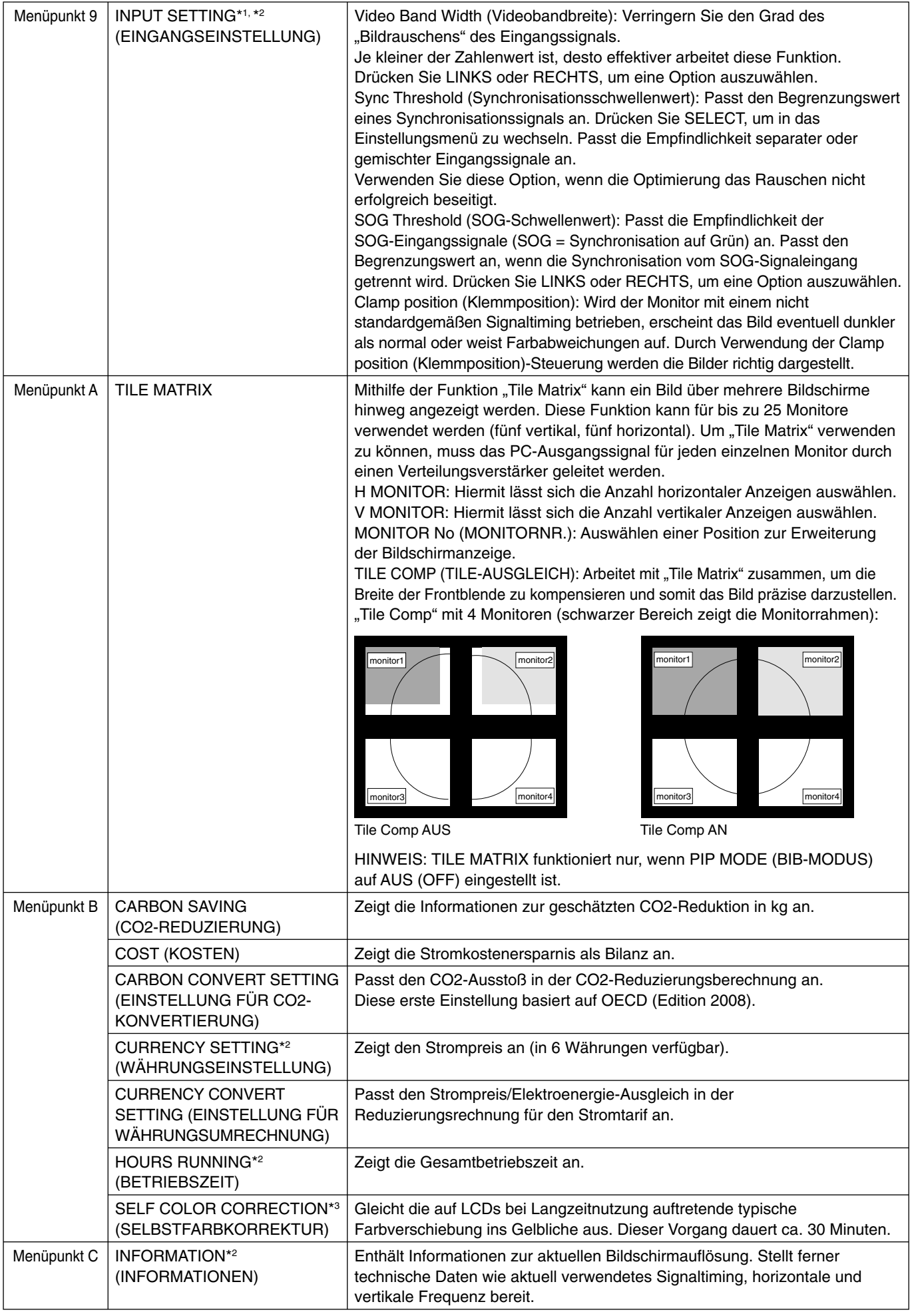

\*1 Nur für PA231W/PA241W.<br>\*3 Nur für PA241W/PA271W.

\*2 Diese Option wird durch WERKSEINSTELLUNGEN nicht zurückgesetzt (Menüpunkt 7).

#### **Sicherheitsvorkehrungen und Pflege**

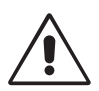

BEACHTEN SIE ZUR ERZIELUNG OPTIMALER LEISTUNG DIE FOLGENDEN HINWEISE ZUR INSTALLATION UND VERWENDUNG DES LCD-FARBMONITORS:

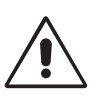

- **ÖFFNEN SIE DEN MONITOR NICHT.** Es befi nden sich keine vom Benutzer zu wartenden Teile im Inneren. Das Öffnen oder Abnehmen der Abdeckungen kann zu gefährlichen Stromschlägen oder anderen Gefährdungen führen. Lassen Sie alle Wartungsarbeiten von qualifizierten Wartungstechnikern durchführen.
- Lassen Sie keine Flüssigkeiten in das Gehäuse gelangen und stellen Sie den Monitor in trockenen Räumen auf.
- Führen Sie keinesfalls Objekte in die Gehäuseschlitze ein, da spannungsführende Teile berührt werden können, was zu schmerzhaften oder gefährlichen Stromschlägen, zu Feuer oder zu Beschädigungen des Geräts führen kann.
- Legen Sie keine schweren Objekte auf das Netzkabel. Beschädigungen des Kabels können zu Stromschlägen oder Feuer führen.
- Stellen Sie dieses Produkt nicht auf wackelige oder instabile Flächen, Wagen oder Tische, da der Monitor fallen und dabei schwer beschädigt werden könnte.
- Das Netzkabel muss in Ihrem Land zugelassen sein und den gültigen Sicherheitsbestimmungen entsprechen. (In Europa muss Typ H05VV-F 3G 1mm<sup>2</sup> verwendet werden).
- Verwenden Sie in Großbritannien für diesen Monitor ein BS-zugelassenes Netzkabel mit angeformtem Stecker. Der Stecker muss mit einer schwarzen Sicherung (5 A) ausgestattet sein.
- Stellen Sie keine Objekte auf den Monitor und setzen Sie den Monitor nicht außerhalb geschlossener Räume ein.
- Die Lampen dieses Produkts enthalten Quecksilber. Bitte halten Sie sich bei deren Entsorgung an die regionalen bzw. staatlichen Richtlinien.
- Knicken Sie das Netzkabel nicht.
- Verwenden Sie den Monitor nicht in heißen, feuchten, staubigen oder öligen Bereichen.
- Decken Sie die Lüftungsschlitze des Monitors nicht ab.
- Vibration kann die Hintergrundbeleuchtung beschädigen. Installieren Sie den Monitor nicht dort, wo er anhaltender Vibration ausgesetzt ist.
- Berühren Sie die Flüssigkristalle nicht, wenn der Monitor oder das Glas zerbrochen ist.

Unter den folgenden Bedingungen müssen Sie den Monitor sofort ausschalten, vom Stromnetz trennen, diesen an einem sicheren Ort abstellen und sich mit einem qualifizierten Wartungstechniker in Verbindung setzen. Wenn der Monitor unter diesen Bedingungen verwendet wird, kann es zu einem Sturz, Brand oder Stromschlag kommen:

- Der Monitorfuß weist Risse oder Beschädigungen auf.
- Bei dem Monitor wurde ein Schwanken beobachtet.
- Bei dem Monitor wird ein ungewöhnlicher Geruch festgestellt.
- **•** Das Netzkabel oder der Netzstecker ist beschädigt.
- Flüssigkeit wurde über den Monitor gegossen oder Gegenstände sind in das Gehäuse gefallen.
- Der Monitor wurde Regen oder Wasser ausgesetzt.
- Der Monitor wurde fallen gelassen oder das Gehäuse wurde beschädigt.
- Der Monitor arbeitet trotz Beachtung der Bedienungsanleitung nicht ordnungsgemäß.

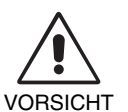

- **•** Achten Sie auf ausreichende Luftzufuhr, damit die entstehende Wärme abgeführt werden kann. Decken Sie die Lüftungsschlitze nicht ab und stellen Sie den Monitor nicht neben Heizkörpern oder anderen Wärmequellen auf. Stellen Sie keine Gegenstände auf den Monitor.
- Durch Ziehen des Netzkabelsteckers kann das Gerät vom Stromnetz getrennt werden. Der Monitor muss in der Nähe einer Steckdose aufgestellt werden, die leicht zugänglich ist.
- Transportieren Sie den Monitor vorsichtig. Bewahren Sie die Verpackung für spätere Transporte auf.
- Berühren Sie beim Transport, bei der Montage und Einrichtung nicht den LCD-Bildschirm. Das Ausüben von Druck auf den LCD-Bildschirm kann schwere Beschädigungen hervorrufen.

**Bildschatten:** Bildschatten sind verbleibende oder sogenannte "Geisterbilder", die vom vorhergehenden Bild auf dem Bildschirm sichtbar bleiben. Im Unterschied zu CRT-Monitoren ist der Bildschatten auf LCD-Monitoren nicht dauerhafter Natur, aber die Anzeige von Standbildern über eine längere Zeit sollte vermieden werden.

Sie können den Bildschatten beseitigen, indem Sie den Monitor so lange ausschalten, wie das vorherige Bild angezeigt wurde. Wurde auf dem Monitor beispielsweise eine Stunde lang ein Standbild angezeigt und bleibt ein "Geisterbild" sichtbar, sollte der Monitor mindestens eine Stunde lang ausgeschaltet werden, damit der Bildschatten verschwindet.

HINWEIS: NEC DISPLAY SOLUTIONS empfiehlt die Aktivierung eines Bildschirmschoners auf allen Anzeigegeräten, wenn sich das Bild längere Zeit nicht verändert. Schalten Sie den Monitor aus, wenn Sie ihn nicht verwenden.

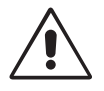

#### DURCH RICHTIGE AUFSTELLUNG UND EINSTELLUNG DES MONITORS KÖNNEN ERMÜDUNGSERSCHEINUNGEN VON AUGEN, SCHULTERN UND NACKEN VERMIEDEN WERDEN. BEACHTEN SIE BEI DER AUFSTELLUNG DES MONITORS FOLGENDES:

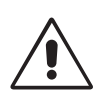

- Optimale Bildschirmleistung wird erst nach ca. 20 Minuten Aufwärmzeit erzielt.
- Stellen Sie den Monitor so auf, dass sich die Oberkante des Bildschirms auf Augenhöhe oder knapp darunter befindet. Ihre Augen sollten leicht nach unten gerichtet sein, wenn Sie auf die Bildschirmmitte blicken.
- Platzieren Sie den Monitor in einem Abstand von 40-70 cm von Ihren Augen. Der optimale Abstand beträgt 50 cm.
- Entspannen Sie Ihre Augen regelmäßig, indem Sie ein Objekt fokussieren, dass sich in einer Entfernung von mindestens 6 m befindet. Blinzeln Sie häufig.
- Stellen Sie den Monitor in einem 90-Grad-Winkel zu Fenstern und anderen Lichtquellen auf, um Blendung und Reflexionen zu verhindern. Neigen Sie den Monitor in einem Winkel, der Reflexionen der Deckenleuchten auf dem Bildschirm verhindert.
- Ist das dargestellte Bild aufgrund von Reflexionen nur schwer zu erkennen, sollten Sie einen Blendschutzfilter verwenden.
- Reinigen Sie die Oberfläche des LCD-Monitors mit einem fusselfreien, weichen Tuch. Verwenden Sie weder Reinigungsmittel noch Glasreiniger!
- Stellen Sie Helligkeit und Kontrast des Monitors mit den entsprechenden Steuerungen ein, um die Lesbarkeit zu optimieren.
- Stellen Sie neben dem Monitor einen Dokumentenhalter auf.
- Platzieren Sie das beim Tippen häufiger betrachtete Objekt (Monitor oder Dokumentenhalter) direkt vor Ihnen, damit Sie den Kopf seltener drehen müssen.
- Vermeiden Sie die längerfristige Darstellung gleichbleibender Muster auf dem Bildschirm, um Bildschatten zu vermeiden.
- Lassen Sie Ihre Augen regelmäßig untersuchen.

#### **Ergonomie**

Wir empfehlen folgendes Vorgehen, um eine ergonomisch optimale Arbeitsumgebung einzurichten:

- Setzen Sie die Helligkeit auf einen mittleren Wert, um eine Ermüdung der Augen zu vermeiden. Halten Sie ein weißes Blatt Papier neben den Monitor, um die Helligkeit zu vergleichen.
- Verwenden Sie nicht die Maximaleinstellung der Kontraststeuerung.
- Verwenden Sie bei Standardsignalen die voreingestellten Größen- und Positionseinstellungen.
- Verwenden Sie die vordefinierte Farbeinstellung.
- Verwenden Sie Signale ohne Zeilensprung (Non-Interlaced) mit einer vertikalen Wiederholfrequenz von über 60 Hz.
- Verwenden Sie die Primärfarbe Blau nicht auf schwarzem Hintergrund, da dies die Lesbarkeit beeinträchtigt und aufgrund des geringen Kontrasts zu starker Ermüdung der Augen führen kann.

#### **Reinigen des LCD-Bildschirms**

- Wenn der LCD-Monitor verschmutzt ist, wischen Sie ihn vorsichtig mit einem weichen Tuch ab.
- Verwenden Sie zum Reinigen des LCD-Bildschirms keine harten oder kratzenden Materialien.
- Üben Sie keinen Druck auf die LCD-Oberfläche aus.
- Verwenden Sie keine lösungsmittelhaltigen Reiniger, da sie zur Beschädigung oder Verfärbung der LCD-Oberfläche führen können.

#### **Reinigen des Gehäuses**

- Ziehen Sie den Netzstecker aus der Steckdose.
- Wischen Sie das Gehäuse vorsichtig mit einem weichen Tuch ab.
- Reinigen Sie das Gehäuse zunächst mit einem mit neutralem Reinigungsmittel und Wasser getränkten Tuch, und wischen Sie mit einem trockenen Tuch nach.
- HINWEIS: Die Gehäuseoberfläche besteht aus verschiedenen Kunststoffen. Verwenden Sie zum Reinigen NIEMALS Benzol, Verdünner, alkalische oder alkoholhaltige Lösungsmittel, Glasreiniger, Wachs, Politur, Waschmittel oder Insektizide. Bringen Sie das Gehäuse nicht über längere Zeit mit Gummi oder Vinyl in Berührung. Diese Flüssigkeiten und Stoffe können dazu führen, dass die Farbe beeinträchtigt wird und reißt oder abblättert.

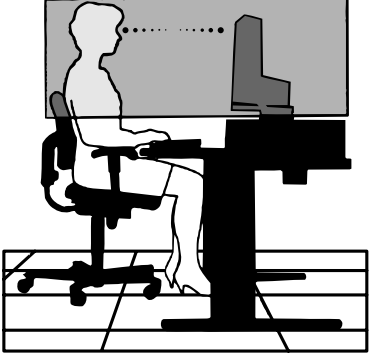

## **Technische Daten - PA231W**

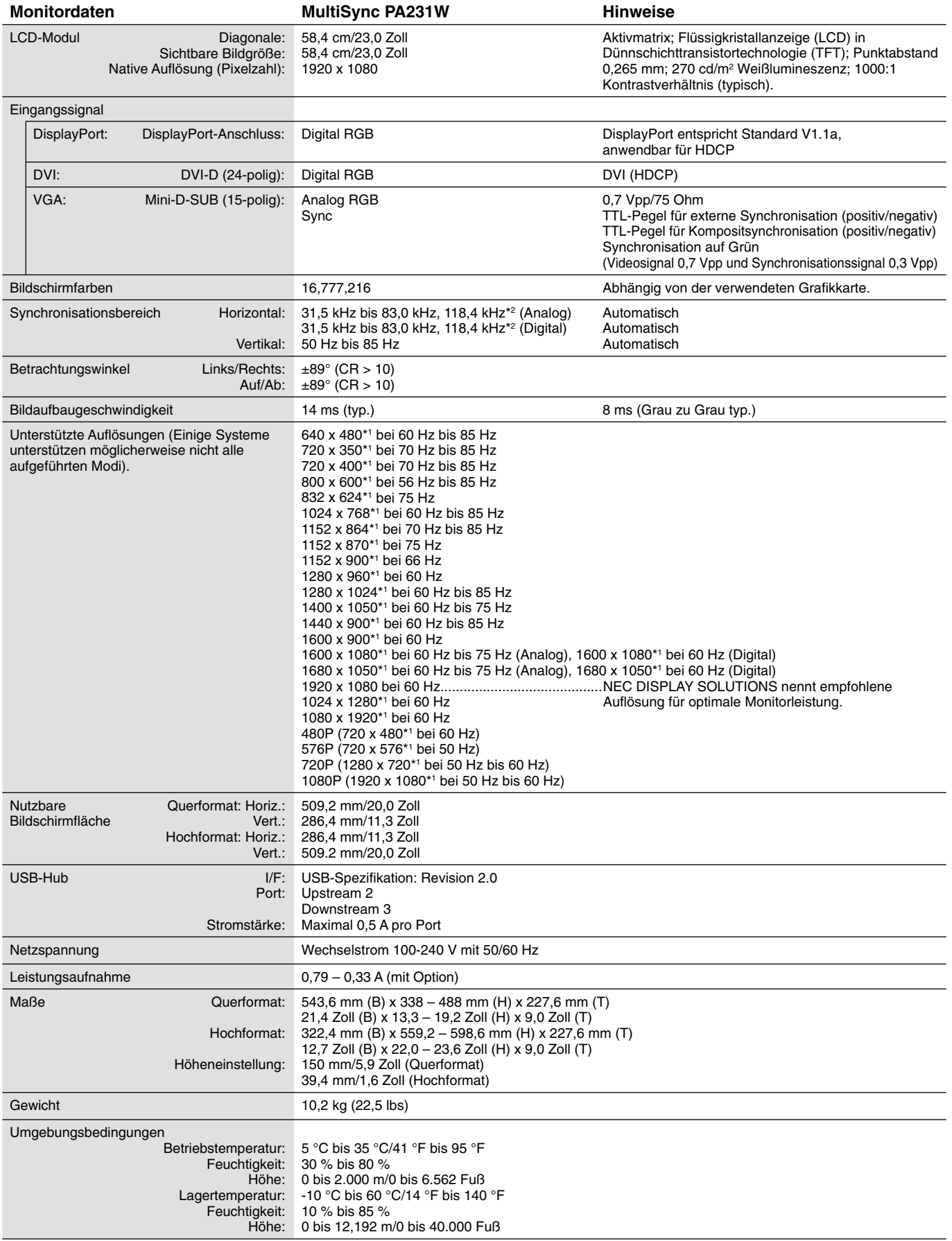

\*1 Interpolierte Auflösungen: Werden Auflösungen mit weniger Punkten angezeigt als das LCD Pixel besitzt, wird der Text möglicherweise nicht korrekt dargestellt. Dies ist für alle derzeitigen Flachbildschirmtechnologien normal, wenn von der Pixelzahl abweichende Auflösungen als Vollbild angezeigt werden. Bei Flachbildschirmen entspricht ein Bildschirmpunkt einem Pixel. Um also eine Vollbilddarstellung zu erzielen, muss die Auflösung interpoliert werden. \*2 Nur bei einer Auflösung von 1080 x 1920.

**HINWEIS:** Die technischen Daten können ohne vorherige Ankündigung geändert werden.

## **Technische Daten - PA241W**

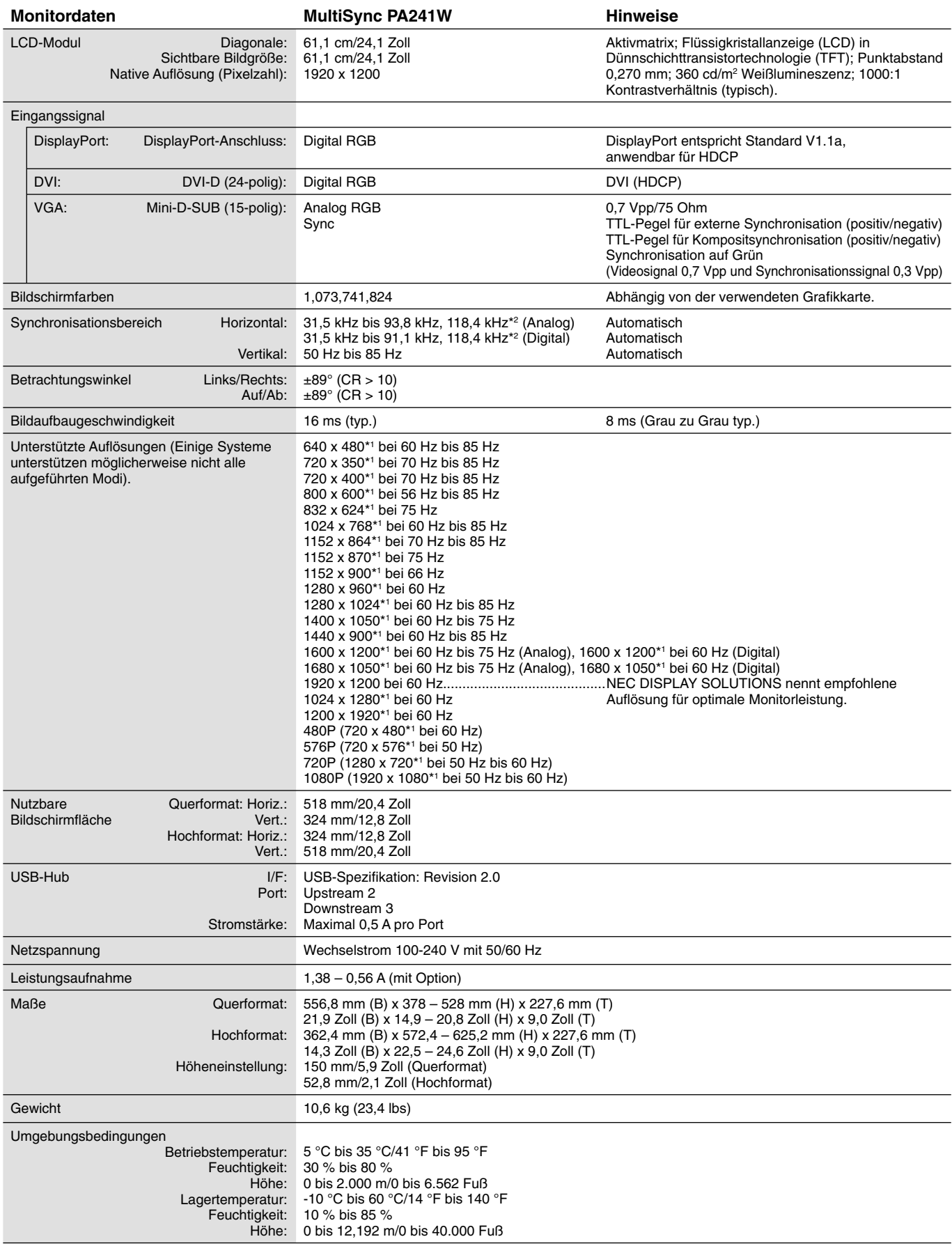

\*1 Interpolierte Auflösungen: Werden Auflösungen mit weniger Punkten angezeigt als das LCD Pixel besitzt, wird der Text möglicherweise nicht korrekt dargestellt. Dies ist für alle derzeitigen Flachbildschirmtechnologien normal, wenn von der Pixelzahl abweichende Auflösungen als Vollbild angezeigt werden. Bei Flachbildschirmen entspricht ein Bildschirmpunkt einem Pixel. Um also eine Vollbilddarstellung zu erzielen, muss die Auflösung interpoliert werden. \*2 Nur bei einer Auflösung von 1200 x 1920.

**HINWEIS:** Die technischen Daten können ohne vorherige Ankündigung geändert werden.

## **Technische Daten - PA271W**

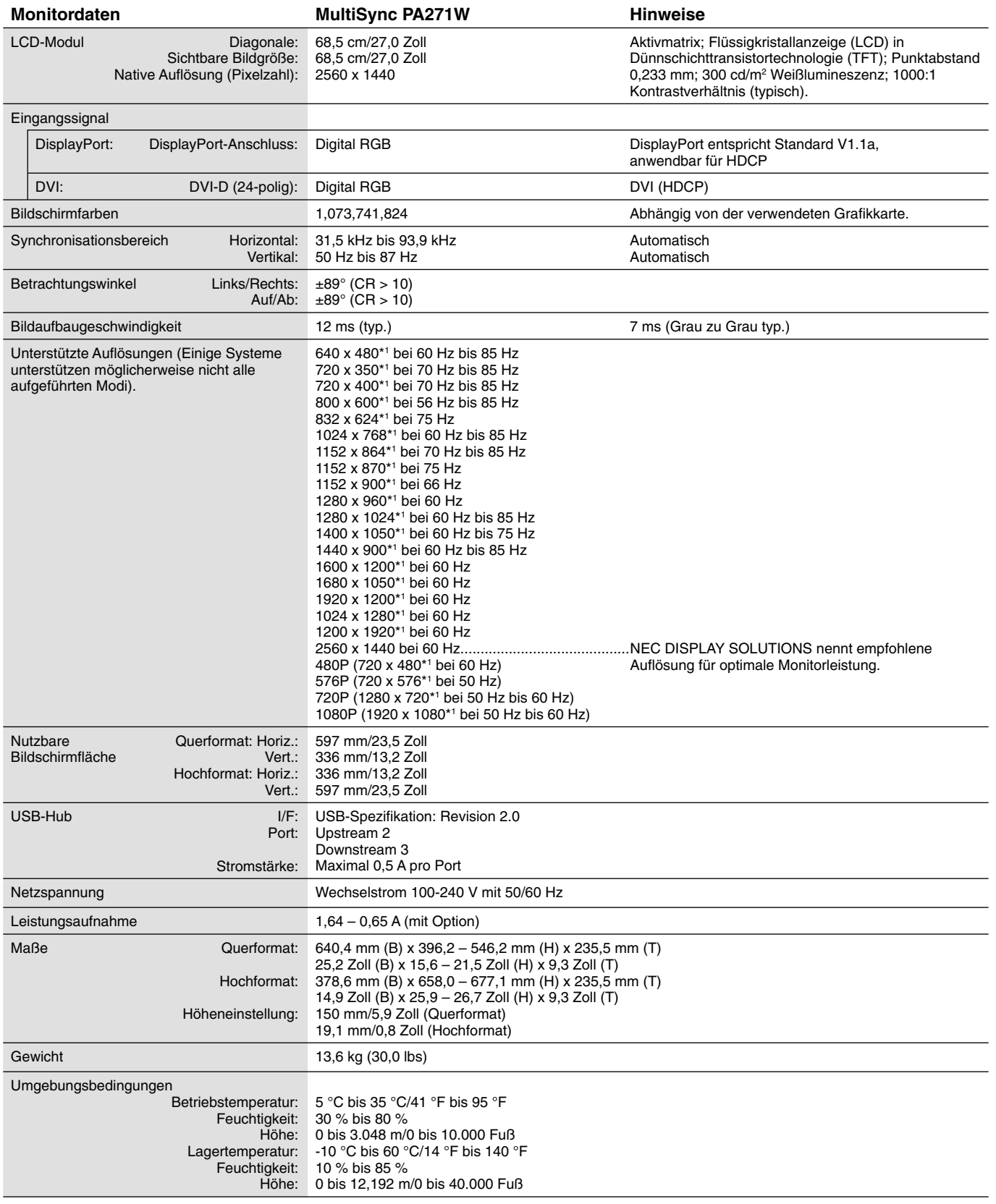

\*1 Interpolierte Auflösungen: Werden Auflösungen mit weniger Punkten angezeigt als das LCD Pixel besitzt, wird der Text möglicherweise nicht korrekt dargestellt. Dies ist für alle derzeitigen Flachbildschirmtechnologien normal, wenn von der Pixelzahl abweichende Auflösungen als Vollbild angezeigt werden. Bei Flachbildschirmen entspricht ein Bildschirmpunkt einem Pixel. Um also eine Vollbilddarstellung zu erzielen, muss die Auflösung interpoliert werden.

**HINWEIS:** Die technischen Daten können ohne vorherige Ankündigung geändert werden.

## **Merkmale und Funktionen**

**DisplayPort:** DisplayPort ist die zukunftsfähige, skalierbare Lösung für leistungsstarke Konnektivität digitaler Displays. Anders als bei Standardkabeln ermöglicht diese Lösung die höchsten Auflösungen, die schnellsten Bildwiederholraten und die bestmögliche Farbtiefe.

**DFP (Digital Flat Panel):** Eine digitale Schnittstelle für Flachbildschirme, signalkompatibel mit DVI. Die ausschließlich digitale Verbindung basiert auf DVI. Deshalb wird nur ein einfacher Adapter benötigt, um die Kompatibilität zwischen DFP und anderen digitalen DVI-Anschlüssen wie DVI und P&D zu gewährleisten.

**P&D (Plug and Display):** Der VESA-Standard für digitale Flachbildschirmschnittstellen. Dieser Standard ist stabiler als DFP, da er den Einsatz anderer Optionen über einen Signalanschluss zulässt (beispielsweise USB, Analogvideo und IEEE-1394-995). Das VESA-Komitee hat DFP als Teilmenge von P&D anerkannt. Die ausschließlich digitale Verbindung basiert auf DVI. Deshalb wird nur ein einfacher Adapter benötigt, um die Kompatibilität zwischen P&D und anderen digitalen DVI-Anschlüssen wie DFP und DVI zu gewährleisten.

**Pivotfuß:** Benutzer können die Ausrichtung des Monitors an den jeweiligen Einsatzbereich anpassen, also beispielsweise das Querformat für breite Dokumente nutzen oder im Hochformat eine Seite vollständig auf dem Bildschirm anzeigen. Das Hochformat ist auch hervorragend für Videokonferenzen mit Vollbilddarstellung geeignet.

**Geringer Platzbedarf:** Ideale Lösung für Umgebungen mit Größen- und Gewichtsbeschränkungen, für die gleichwohl eine hervorragende Bildqualität benötigt wird. Die geringen Maße des Monitors und das geringe Gewicht erleichtern den Transport von einem Standort zu einem anderen.

**Farbsteuerungssysteme:** Ermöglicht die Einstellung der Farben auf dem Bildschirm und die Anpassung der Farbtreue des Monitors an eine Reihe von Standards.

**Natürliche Farbmatrix:** Kombiniert sechsachsige Farbsteuerung mit dem sRGB-Standard. Die sechsachsige Farbsteuerung ermöglicht Farbeinstellungen über sechs Achsen (R, G, B, C, M und Y) anstelle der bisher verfügbaren drei Achsen (R, G und B). Der sRGB-Standard gibt dem Monitor ein einheitliches Farbprofil. Dadurch wird die exakte Übereinstimmung der auf dem Bildschirm angezeigten Farben mit einem Farbausdruck sichergestellt (Voraussetzungen: Betriebssystem, das sRGB unterstützt, und sRGB-Drucker). Dies ermöglicht die Einstellung der Farben auf dem Bildschirm und die Anpassung der Farbtreue des Monitors an eine Reihe von Standards.

**OSD-Steuerungen (On-Screen Display):** Sie können das Bild schnell und einfach mit auf dem Bildschirm angezeigten Menüs einstellen.

**ErgoDesign-Merkmale:** Für eine optimierte Arbeitsumgebung wurde die Ergonomie verbessert. Dies führt zu Kosteneinsparungen und schützt die Gesundheit der Benutzer. Beispiele sind die OSD-Steuerungen für schnelle und problemlose Bildkorrekturen, der Kippfuß zur Anpassung des Sichtwinkels, die geringen Stellplatzanforderungen und die Einhaltung der MPRII- und TCO-Richtlinien zur Emissionsreduzierung.

**Plug&Play:** Die Microsoft®-Lösung in den Windows®-Betriebssystemen erleichtert Einrichtung und Installation, da der Monitor Daten zu seinen Merkmalen (beispielsweise Bildschirmgröße und unterstützte Auflösungen) an den Computer senden kann und die Bildschirmdarstellung automatisch optimiert.

**Intelligent Power Manager-System:** Dieses System stellt innovative Stromsparmethoden bereit, mit deren Hilfe der Monitor in einen Modus mit geringerer Leistungsaufnahme umschaltet, wenn er nicht genutzt wird. Dadurch können zwei Drittel der Stromkosten gespart sowie Emissionen und Kosten für die Klimatisierung des Arbeitsplatzes reduziert werden.

**Mehrfrequenztechnologie:** Automatische Anpassung des Monitors an die Zeilen- und Bildfrequenzen der Grafi kkarte. Dadurch wird immer die geforderte Auflösung erreicht.

FullScan-Funktion: In den meisten Auflösungen können Sie den vollen Anzeigebereich nutzen, also mit einem größeren Bild arbeiten.

**Weiter Betrachtungswinkel:** Der Benutzer kann das Monitorbild im Quer- oder Hochformat innerhalb eines Winkelbereichs von 178 Grad betrachten. Dieser Winkelbereich gilt sowohl vertikal als auch horizontal.

**VESA-Standard-Montageadapter:** Der MultiSync Monitor kann an jedem Tragarm oder -bügel montiert werden, der dem VESA-Standard entspricht. So können kompatible Montagevorrichtungen von Drittanbietern problemlos verwendet werden.

**Visual Controller:** Eine bahnbrechende Software-Familie, entwickelt von NEC Display Solutions. Sie bietet intuitiven Zugriff auf alle Monitor-Einstellungen sowie Ferndiagnose über die Windows-Oberfl äche und basiert auf dem VESA-Standard DDC/CI. Bei Verwendung eines standardmäßigen VGA- oder DVI-Signalkabels bietet sie Einzelplatzbenutzern, aber auch im Netzwerk mittels Visual Controller Administrator, eine Reduzierung der Kosten (TCO = Total Cost of Ownership) durch netzwerkweite Fernwartung, Diagnose und Asset-Reporting.

Berührungslose Einstellungsautomatik\*1 (nur analoger Eingang): Die berührungslose Einstellungsautomatik nimmt beim ersten Setup die optimalen Einstellungen für den Monitor vor.

**sRGB-Farbsteuerung:** Hierbei handelt es sich um einen optimierten Farbverwaltungsstandard, der einen Farbabgleich zwischen Computerbildschirmen und anderen Peripheriegeräten ermöglicht. sRGB basiert auf einem kalibrierten Farbraum und sorgt für optimale Farbdarstellung sowie Abwärtskompatibilität mit anderen gängigen Farbstandards.

**GLEICHMÄSSIGKEIT:** Diese Funktion kompensiert eventuell auftretende, leichte Abweichungen beim Weißabgleich des Bildschirms. Darüber hinaus wird die Darstellung der Farben verbessert und ein sanfterer Lumineszenzabgleich des Bildschirms erzielt.

**Reaktionsverbesserung:** Verbesserte Grau-zu-Grau-Reaktion.

Verstellbarer Fuß mit Schwenkmöglichkeit: Ermöglicht eine flexible Anpassung an die Sehgewohnheiten.

**Schnellfreigabehebel:** Ermöglicht einfaches Entfernen des Fußes.

**Automatisches Abblenden:** Passt die Hintergrundbeleuchtung automatisch an die Umgebungshelligkeit an.

**USB 2.0-Hub** kann eine digitale Kamera, ein Scanner usw. angeschlossen werden.

\*1 Nur für PA231W/PA241W.

## **Fehlerbehebung**

#### **Kein Bild**

- Das Signalkabel muss richtig mit Grafikkarte/Computer verbunden sein.
- Die Grafikkarte muss richtig in den Steckplatz eingesetzt sein.
- Der Monitor unterstützt das DisplayPort-Konvertierungssignal nicht.
- Die Netzschalter an der Vorderseite des Monitors und am Computer müssen sich in der Position EIN befinden.
- Überprüfen Sie, ob ein von der verwendeten Grafi kkarte unterstützter Modus ausgewählt wurde. (Informationen zum Ändern des Grafikmodus finden Sie im Handbuch zur Grafikkarte bzw. zum System.)
- Überprüfen Sie, ob für Monitor und Grafi kkarte die empfohlenen Einstellungen vorgenommen wurden.
- Prüfen Sie, ob der Stecker des Signalkabels verbogen wurde oder ob Stifte im Stecker fehlen.
- Prüfen Sie die Signaleingänge, "DVI-D", "DisplayPort" oder "D-Sub".
- Wenn die LED auf der Vorderseite gelb blinkt, überprüfen Sie den Status des AUSSCHALTMODUS (siehe Seite 13).
- Wenn Sie einen DVD-Player oder ein anderes hochauflösendes Gerät verwenden, sollte auf Signale mit Zeilensprung (Interlaced) verzichtet werden. Erkennt der Monitor ein Signal mit Zeilensprung, so wird eine OSD-Warnung angezeigt. Wenn die OSD-Warnung angezeigt wird, gehen Sie bitte wie folgt vor: Drücken Sie gleichzeitig die RESET- und die EXIT-Taste, um vorübergehend das Bild des hochauflösenden Geräts anzuzeigen. Während das Bild sichtbar ist, ändern Sie das Gerätesignal von Zeilensprung (Interlaced) auf Progressiv (Non-Interlaced). Nähere Informationen zur Änderung des Gerätesignals von Zeilensprung auf Progressiv finden Sie in der Bedienungsanleitung zu Ihrem Gerät.

#### **Netzschalter reagiert nicht**

• Ziehen Sie das Netzkabel des Monitors aus der Steckdose, um den Monitor auszuschalten und zurückzusetzen.

#### **Bildschatten**

Bildschatten sind verbleibende oder sogenannte "Geisterbilder", die vom vorhergehenden Bild auf dem Bildschirm sichtbar bleiben. Im Unterschied zu CRT-Monitoren ist der Bildschatten auf LCD-Monitoren nicht dauerhafter Natur, aber die Anzeige von Standbildern über eine längere Zeit sollte vermieden werden. Sie können den Bildschatten beseitigen, indem Sie den Monitor so lange ausschalten, wie das vorherige Bild angezeigt wurde.

Wurde auf dem Monitor beispielsweise eine Stunde lang ein Standbild angezeigt und bleibt ein "Geisterbild" sichtbar, sollte der Monitor mindestens eine Stunde ausgeschaltet werden, damit der Bildschatten verschwindet.

HINWEIS: NEC DISPLAY SOLUTIONS empfiehlt die Aktivierung eines Bildschirmschoners auf allen Anzeigegeräten, wenn sich das Bild längere Zeit nicht verändert. Schalten Sie den Monitor aus, wenn Sie ihn nicht verwenden.

#### **Bild ist verfärbt**

- Vergewissern Sie sich, dass COLOR VISION EMU auf AUS steht.
- Vergewissern Sie sich, dass der BILDMODUS dem ICC-Profil auf dem PC entspricht.
- Legen Sie für die FARBKORREKTUR die Option SELBST fest.
- Bei Verwendung eines analogen Eingangssignals zeigen Sie das auf der beigelegten CD enthaltene Testbild an, und aktivieren Sie AUTOM. EINSTELLUNG\*1 .

#### **Farbunregelmäßigkeiten auf dem Bildschirm**

- Reduzieren Sie die HELLIGKEIT.
- Setzen Sie die GLEICHMÄSSIGKEIT auf 5.

#### **Bild flackert**

• Bei Verwendung eines analogen Eingangssignals zeigen Sie das auf der beigelegten CD enthaltene Testbild an, und aktivieren Sie AUTOM. EINSTELLUNG\*1 .

#### **Die Meldung FREQUENZ ZU HOCH wird angezeigt (Bildschirm ist entweder dunkel oder zeigt nur ein undeutliches Bild)**

- Bild erscheint undeutlich (Pixel fehlen) und die OSD-Meldung FREQUENZ ZU HOCH wird angezeigt: Signalfrequenz oder Auflösung sind zu hoch. Wechseln Sie in einen unterstützten Modus.
- Auf dem leeren Bildschirm wird die OSD-Meldung FREQUENZ ZU HOCH angezeigt: Die Signalfrequenz liegt außerhalb des zulässigen Bereichs. Wechseln Sie in einen unterstützten Modus.

#### **Bild ist nicht stabil, unscharf oder verschwimmt**

- Das Signalkabel muss richtig mit dem Computer verbunden sein.
- Verwenden Sie die OSD-Steuerungen zur Bildeinstellung, um das Bild scharf zu stellen, indem Sie den Optimierungswert erhöhen oder verringern. Wird der Anzeigemodus geändert, müssen die OSD-Bildeinstellungen gegebenenfalls angepasst werden.
- Überprüfen Sie, ob für Monitor und Grafi kkarte die empfohlenen Signaltimings eingestellt wurden und ob die Geräte kompatibel sind.
- Ist der Text verstümmelt, aktivieren Sie einen Videomodus ohne Zeilensprung (Non-Interlaced) und eine Wiederholfrequenz von 60 Hz.

#### **Monitor-LED leuchtet nicht (***weder grün, noch blau oder gelb***)**

Der Netzschalter muss sich in der Position EIN befinden und das Netzkabel muss angeschlossen sein.

#### **Die Helligkeit des Bildes ist unzureichend**

- Stellen Sie sicher, dass ECO-MODUS und AUTOM. HELLIGKEIT ausgeschaltet sind.
- Falls die Helligkeit schwankt, vergewissern Sie sich, dass AUTOM. HELLIGKEIT deaktiviert ist.
- Legen Sie im BILDMODUS die HOHE HELLIGKEIT fest. Siehe Seite 15.
- Bei einer langen Nutzungsdauer oder kalten Umgebungsbedingungen ist eine Abnahme der LCD-Helligkeit zu verzeichnen.
- Wenn der Monitor nicht die gewünschte Helligkeit erzielen kann, blinkt der numerische Wert im OSD.

#### **Deutsch-31**

#### **Bild wird nicht in der richtigen Größe angezeigt**

- Verwenden Sie die OSD-Steuerungen für die Bildeinstellung, um das Bild zu vergrößern bzw. verkleinern.
- Überprüfen Sie, ob ein von der verwendeten Grafi kkarte unterstützter Modus ausgewählt wurde. (Informationen zum Ändern des Grafikmodus finden Sie im Handbuch zur Grafikkarte bzw. zum System.)

#### **Kein Bild**

- Wird auf dem Bildschirm kein Bild angezeigt, schalten Sie den Monitor aus und wieder ein.
- Stellen Sie sicher, dass sich der Monitor nicht im Stromsparmodus befindet (drücken Sie eine Taste oder bewegen Sie die Maus).
- Einige Videokarten geben kein Bildsignal aus, wenn der Monitor mit DisplayPort unter geringer Aufl ösung aus-/eingeschaltet oder dessen Netzkabel getrennt/angeschlossen wird.
- Wird auf dem Bildschirm kein Bild angezeigt, prüfen Sie den Status der EDID-ERWEITERUNG im Benutzermenü (siehe Seite 12). Eventuell muss die Einstellung geändert werden, um die Anzeige von HDCP-Inhalt zu ermöglichen.

#### **Helligkeitsänderungen über Zeit**

Schalten Sie "Autom. Helligkeit" AUS, und stellen Sie die Helligkeit ein.

**HINWEIS:** Wenn "Autom. Helligkeit" auf EIN festgelegt ist, passt der Monitor die Helligkeit automatisch an die Umgebung an. Wenn sich die Helligkeit der Umgebung ändert, wird der Bildschirm entsprechend angepasst.

#### **Selbstdiagnose**

- Der LCD-Monitor verfügt über eine Selbstdiagnosefunktion zur Erkennung von Regelabweichungen. Wenn ein Problem festgestellt wird, blinkt die LED auf der Vorderseite in einem bestimmten Muster aus langem und kurzem Aufleuchten, je nach Art des Problems.
- Wenn die LED ein Problem signalisiert, wenden Sie sich bitte an das zuständige Servicepersonal.

#### **USB-Hub arbeitet nicht**

- Prüfen Sie, ob das USB-Kabel richtig angeschlossen ist. Weitere Informationen finden Sie in der Bedienungsanleitung zum USB-Gerät.
- Vergewissern Sie sich, dass in den Einstellungen für den USB-Hub der richtige Upstream-Port ausgewählt ist (siehe Seite 12).
- Ziehen Sie bei der Verwendung von 2 Upstream-Ports ein USB-Kabel ab.

## **Verwendung der Funktion "Autom. Helligkeit"**

Die Helligkeit des LCD-Bildschirms kann je nach der Umgebungshelligkeit des Raumes erhöht oder verringert werden. Wenn der Raum hell ist, wird der Monitor entsprechend hell geschaltet. Ist der Raum dunkel, wird der Monitor entsprechend dunkel geschaltet. Diese Funktion soll unter den verschiedensten Beleuchtungsbedingungen zu entspannterem Sehen beitragen.

PA231W: Die Funktion "Autom. Helligkeit" ist standardmäßig aktiviert. PA241W/PA271W: Die Funktion "Autom. Helligkeit" ist standardmäßig deaktiviert.

## **EINRICHTUNG**

Mit dem folgenden Verfahren können Sie den Helligkeitsbereich auswählen, den der Monitor bei aktivierter Funktion "Autom. Helligkeit" verwenden soll.

1. Stellen Sie den gewünschten Grad für HELL ein. Auf diesen Wert schaltet der Monitor bei maximaler Umgebungshelligkeit um. Sorgen Sie beim Einstellen des Wertes dafür, dass der Raum so hell wie möglich ist.

 Wählen Sie "ON" (EIN) im Menü AUTOM. HELLIGKEIT aus (**Abbildung 1**). Verschieben Sie dann den Cursor mit den Tasten auf der Vorderseite nach oben auf die Einstellung HELLIGKEIT. Wählen Sie den gewünschten Helligkeitswert (**Abbildung 2**).

2. Stellen Sie den gewünschten Grad für DUNKEL ein. Auf diesen Wert schaltet der Monitor bei geringer Umgebungshelligkeit um. Sorgen Sie beim Einstellen des Wertes dafür, dass der Raum so dunkel wie möglich ist.

 Verschieben Sie dann den Cursor mit den Tasten auf der Vorderseite nach oben auf die Einstellung HELLIGKEIT. Wählen Sie den gewünschten Helligkeitswert (**Abbildung 3**).

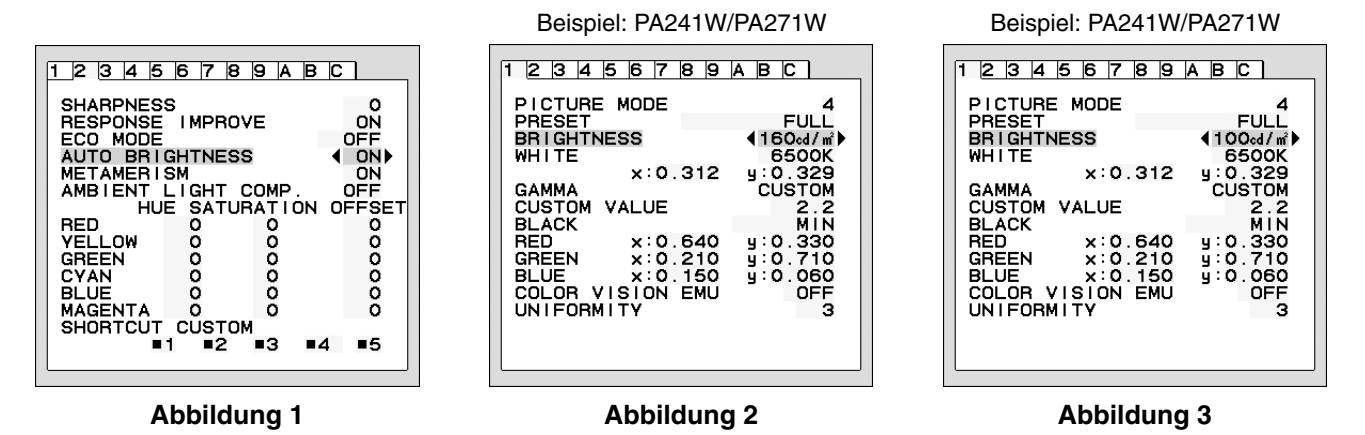

Bei aktivierter Funktion "Autom. Helligkeit" wird die Helligkeit des Bildschirms automatisch entsprechend den Beleuchtungsbedingungen des Raumes geändert (**Abbildung 4**).

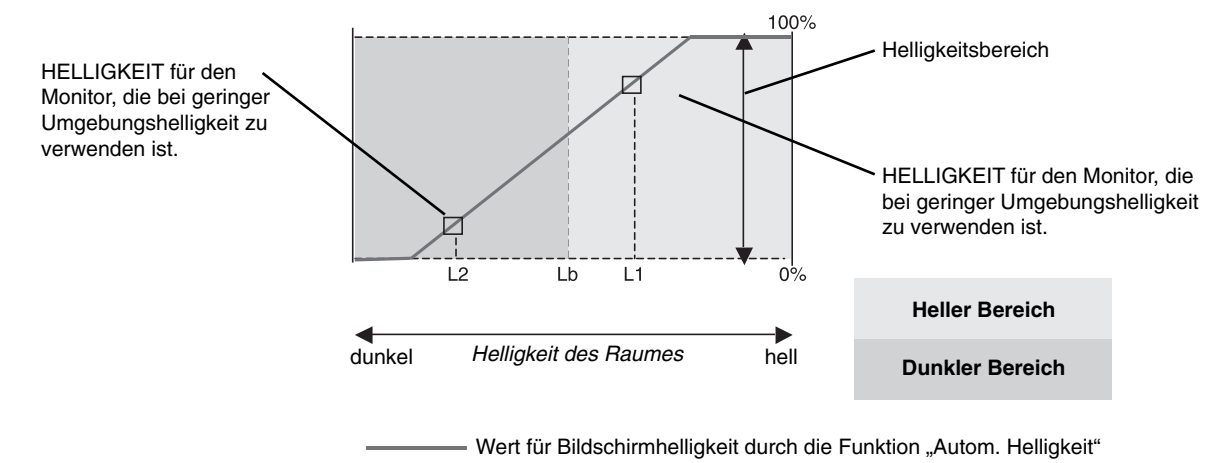

#### **Abbildung 4**

- Lb: Grenze zwischen den Beleuchtungsbedingungen für Hell und Dunkel; Werkseinstellung
- L1: HELLIGKEIT für den Monitor, die bei hoher Umgebungshelligkeit zu verwenden ist (L2>Lb).
- L2: HELLIGKEIT für den Monitor, die bei geringer Umgebungshelligkeit zu verwenden ist (L2<Lb).

L1 und L2 sind die Helligkeitsgrade, die vom Benutzer zum Kompensieren von Änderungen der Umgebungshelligkeit eingestellt werden.

# **TCODevelopment**

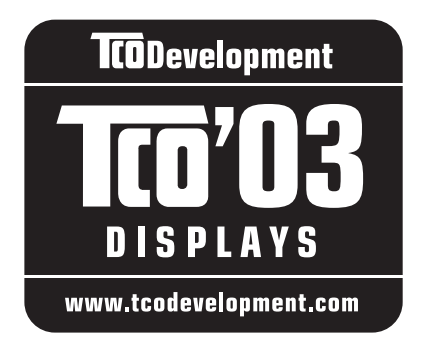

## **Heina Glückwunsch!**

Ihr neues Anzeigegerät trägt das Siegel "TCO'03 Displays". Das bedeutet, dass dieses Gerät nach Qualitäts- und Umweltrichtlinien hergestellt wurde, die zu den strengsten der Welt gehören. Bei der Entwicklung dieses hochleistungsfähigen Geräts wurde nicht nur auf Benutzerfreundlichkeit, sondern auch auf möglichst geringe Umweltbelastung geachtet.

Hier einige der Anforderungen, die für die Zertifizierung nach TCO'03 Display erfüllt sein müssen:

### **Ergonomie**

• Gute visuelle Ergonomie und Bildqualität zur Verbesserung der Arbeitsumgebung des Benutzers durch die Reduzierung der Augenbelastung. Wichtige Parameter sind Luminiszenz, Kontrast, Auflösung, Reflexion, Farbwiedergabe und Bildstabilität.

### **Energie**

- Umschaltung in den Energiesparmodus nach einer bestimmten Zeit schont den Benutzer und die Umwelt
- Elektrische Sicherheit

### **Emission**

- Elektromagnetische Felder
- Geräuschentwicklung

### **Ökologie**

- Das Produkt muss recyclingfähig sein und der Hersteller muss nach einem zertifizierten Umweltmanagementsystem wie EMAS oder ISO 14 001 arbeiten
- Grenzwerte für:
	- Chlor- und bromhaltige Flammschutzmittel und Polymere
	- Schwermetalle wie Kadmium, Quecksilber und Blei.

Die mit der Erteilung dieses Siegels verbundenen Auflagen wurden von TCO Development in Zusammenarbeit mit Wissenschaftlern, Experten, Benutzern und Herstellern in aller Welt entwickelt. Seit Ende der achtziger Jahre beeinflusst TCO die Entwicklung von IT-Geräten in Richtung auf größere Benutzerfreundlichkeit. Unser Zertifizierungssystem begann 1992 zunächst für Anzeigegeräte und wird heute von Benutzern und IT-Herstellern in aller Welt gefordert.

> Weitere Informationen finden Sie unter **www.tcodevelopment.com**

> > **Deutsch-34**

## **Herzlichen Glückwunsch!**

### **Dieser Bildschirm wurde sowohl für Sie als auch für die Umwelt entwickelt!**

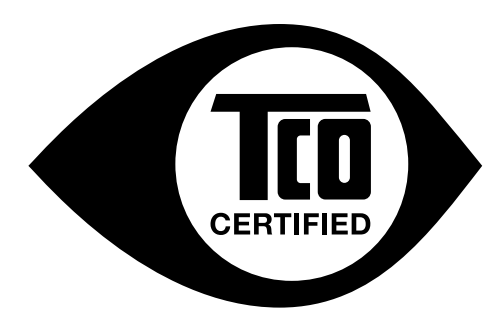

Ihr neuer Bildschirm ist mit dem "TCO Certified"-Prüfsiegel zertifiziert. Dadurch ist sichergestellt, dass dieses Gerät nach Qualitäts- und Umweltrichtlinien gefertigt und getestet wurde, die zu den strengsten der Welt gehören. Bei der Entwicklung dieses hochleistungsfähigen Geräts wurde nicht nur auf Benutzerfreundlichkeit, sondern auch auf möglichst geringe Umwelt- und Klimabelastung geachtet.

Dem "TCO Certified"-Prüfsiegel liegt ein durch Dritte überwachtes Programm zugrunde, nach dem jedes Produktmodell durch ein zugelassenes unabhängiges Testlabor geprüft wird. Die Auszeichnung mit dem "TCO Certified"-Prüfsiegel stellt eine der weltweit strengsten Zertifizierungen für Monitore dar.

#### Im Folgenden finden Sie einige der Nutzungskriterien, die gemäß dem "TCO Certified"-Programm **für Bildschirme geprüft werden:**

- Visuelle Ergonomie und Bildqualität werden getestet, um höchste Leistung sicherzustellen sowie Augen- und andere Belastungen für Benutzer zu reduzieren. Wichtige Parameter sind Luminiszenz, Kontrast, Auflösung, Schwarzwert, Gammakurve, Gleichmäßigkeit von Farbe und Luminiszenz, Farbwiedergabe und Bildstabilität.
- Das Produkt wurde anhand von strengen Sicherheitsstandards in einem unabhängigen Labor getestet.
- Emissionen elektrischer und magnetischer Felder entsprechen der natürlichen Grundbelastung im Wohnumfeld.
- Geringes akustisches Rauschen.

#### Im Folgenden finden Sie einige der Umweltkriterien, die gemäß dem "TCO Certified"-Programm **für Bildschirme geprüft werden:**

- Der Markeneigentümer weist seine soziale Verantwortung als Unternehmer nach und arbeitet nach einem zertifizierten Umweltmanagementsystem (EMAS oder ISO 14001).
- Sehr geringer Energieverbrauch im eingeschalteten Zustand und im Standby-Modus ergeben eine möglichst geringe Klimabelastung.
- Einschränkungen in Bezug auf chlor- und bromhaltige Flammschutzmittel, Weichmacher, Kunststoffe und Schwermetalle wie Kadmium, Quecksilber und Blei (RoHS-Konformität).
- Sowohl das Produkt als auch die Produktverpackung können recycelt werden.
- Der Markeneigentümer bietet Rücknahmeoptionen.

Die Anforderungen können von unserer Website heruntergeladen werden. Die mit der Erteilung dieses Siegels verbundenen Auflagen wurden von TCO Development in Zusammenarbeit mit Wissenschaftlern, Experten, Benutzern und Herstellern in aller Welt entwickelt. Seit Ende der achtziger Jahre beeinflusst TCO die Entwicklung von IT-Geräten in Richtung auf größere Benutzerfreundlichkeit. Unser Zertifizierungssystem begann 1992 zunächst für Anzeigegeräte und wird heute von Benutzern und IT-Herstellern in aller Welt gefordert. Etwa 50 % sämtlicher Anzeigegeräte weltweit tragen das TCO-Prüfsiegel.

> Weitere Informationen finden Sie unter **www.tcodevelopment.com**

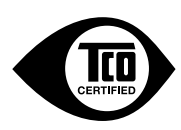

Technology for you and the planet

**Deutsch-35**

## **Informationen des Herstellers zu Recycling und Energieverbrauch**

NEC DISPLAY SOLUTIONS ist dem Umweltschutz verpflichtet und betrachtet Recycling als eine der obersten Prioritäten des Unternehmens, um die Belastung der Umwelt zu verringern. Wir bemühen uns um die Entwicklung umweltfreundlicher Produkte sowie um die Definition und Einhaltung der aktuellsten Standards unabhängiger Organisationen wie ISO (Internationale Organisation für Normung) und TCO (Dachverband der schwedischen Angestellten- und Beamtengewerkschaft).

## **Entsorgung alter NEC-Geräte**

Ziel des Recyclings ist es, durch Wiederverwendung, Verbesserung, Wiederaufbereitung oder Rückgewinnung von Material einen Nutzen für die Umwelt zu erzielen. Spezielle Recyclinganlagen gewährleisten, dass mit umweltschädlichen Komponenten verantwortungsvoll umgegangen wird und diese sicher entsorgt werden. Um für unsere Produkte die beste Recycling-Lösung zu gewährleisten, bietet **NEC DISPLAY SOLUTIONS eine große Anzahl an Recycling-Verfahren** und informiert darüber, wie das jeweilige Produkt umweltbewusst entsorgt werden kann, sobald das Ende der Produktlebensdauer erreicht wird.

Alle erforderlichen Informationen bezüglich der Entsorgung des Produktes sowie länderspezifische Informationen zu Recycling-Einrichtungen erhalten Sie auf unserer Website:

**http://www.nec-display-solutions.com/greencompany/** (in Europa),

**http://www.nec-display.com** (in Japan) oder

**http://www.necdisplay.com** (in den USA).

## **Energiesparmodus**

Dieser Monitor verfügt über fortschrittliche Energiesparfunktionen. Wird ein dem Standard von VESA Display Power Management Signaling (DPMS) entsprechendes Signal an den Monitor gesendet, so wird der Energiesparmodus aktiviert. Der Monitor wird in einen einzigen Energiesparmodus versetzt.

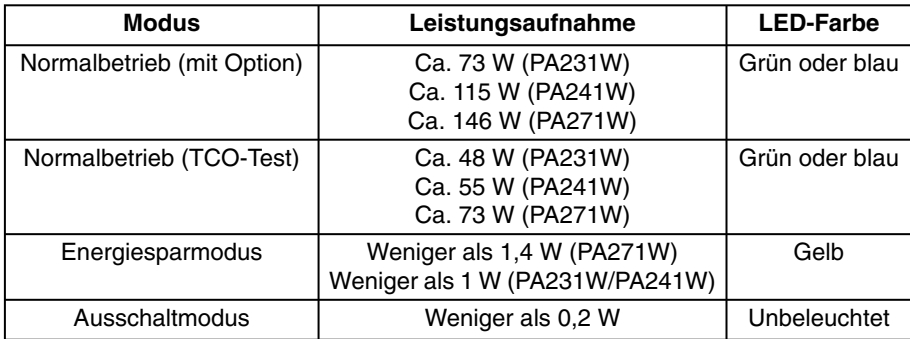

## **WEEE Mark (Europäische Richtlinie 2002/96/EG)**

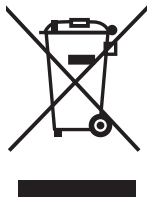

#### **Innerhalb der Europäischen Union**

Gemäß EU-Gesetzgebung und deren Umsetzung in den einzelnen Mitgliedstaaten müssen elektrische und elektronische Geräte, die das links abgebildete Kennzeichen tragen, getrennt vom normalen Hausmüll entsorgt werden. Dazu gehören auch Monitore und elektrisches Zubehör wie Signal- oder Netzkabel. Wenn Ihr NEC-Anzeigegerät entsorgt werden muss, befolgen Sie bitte die Richtlinien der örtlichen Behörden, wenden Sie sich an den Händler, bei dem Sie das Gerät gekauft haben oder verfahren Sie gemäß eventuellen Vereinbarungen zwischen Ihnen und NEC.

Die Kennzeichnung elektrischer und elektronischer Produkte erfolgt nur in den derzeitigen Mitgliedstaaten der Europäischen Union.

#### **Außerhalb der Europäischen Union**

Außerhalb der Europäischen Union informieren Sie sich bitte bei den zuständigen örtlichen Behörden über die ordnungsgemäße Entsorgung elektrischer und elektronischer Geräte.